# P3v2 NTBHA User Guide

## NORTH TEXAS BEHAVIORAL HEALTH AUTHORITY

DARREN EVANS, SYSTEM ADMINISTRATOR *Revision: August 11, 2020*

# Table of Contents

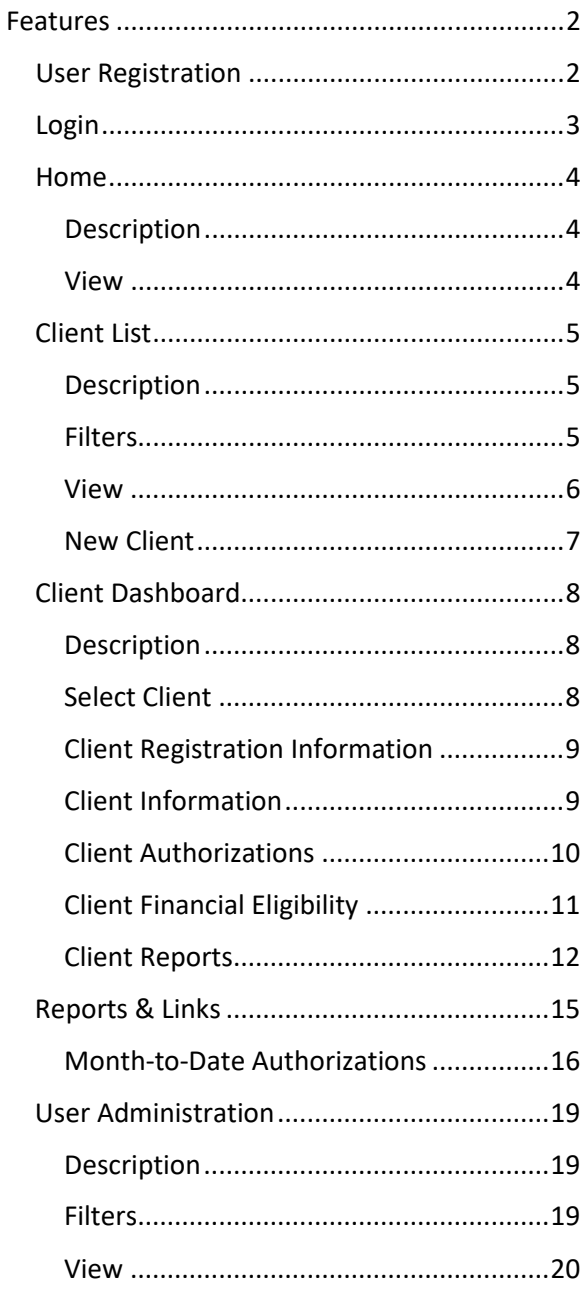

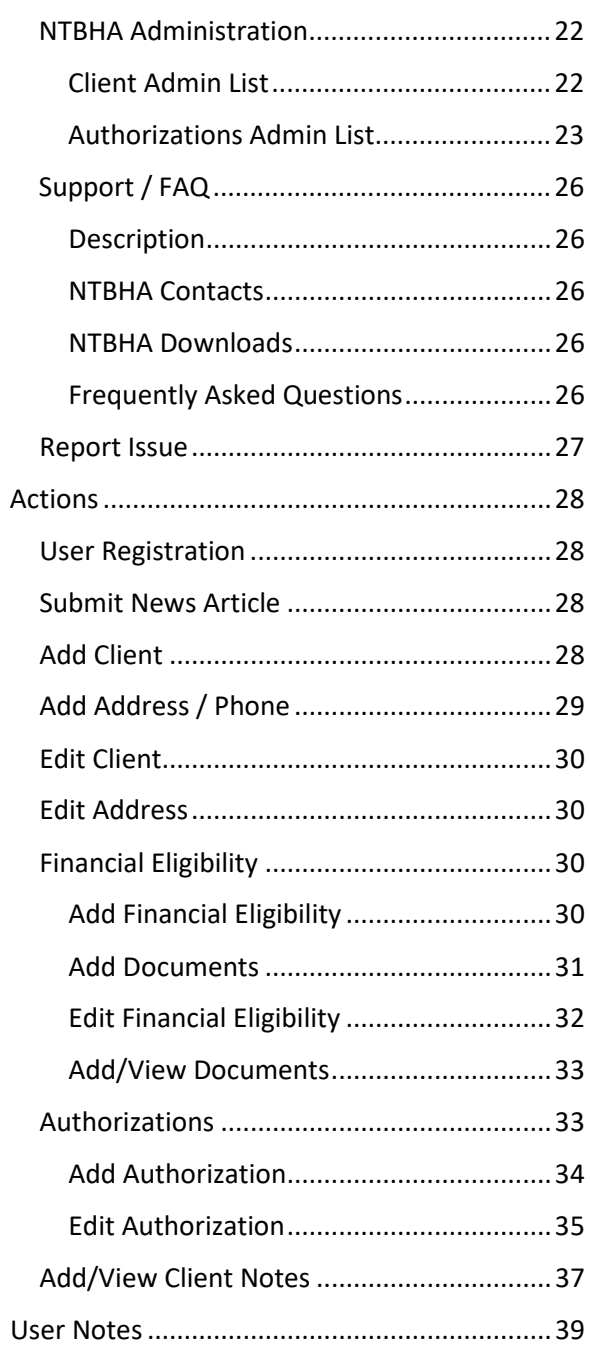

# <span id="page-2-0"></span>Features

## <span id="page-2-1"></span>User Registration

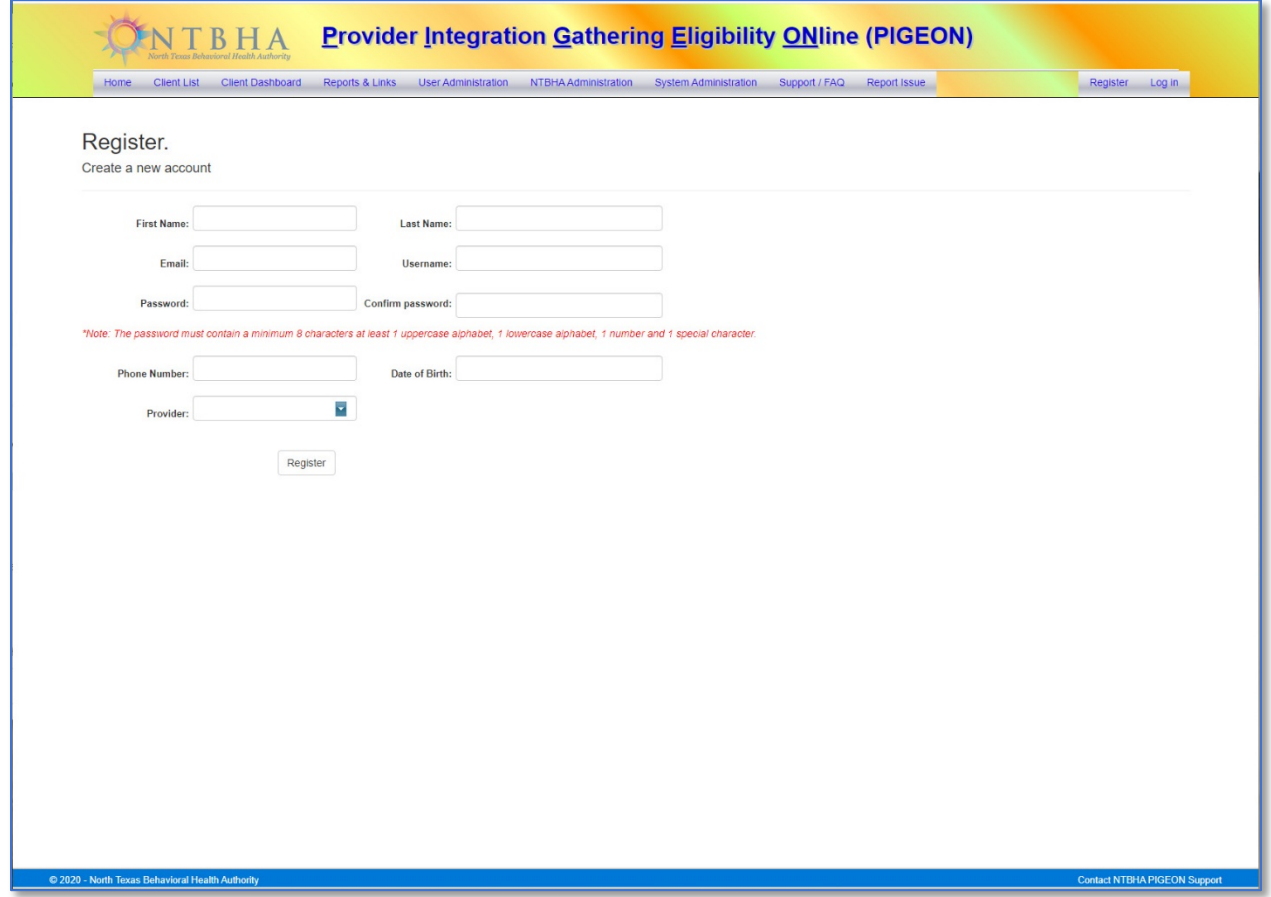

The registration process requires the following information:

- First Name
- Password The password must contain each the following characteristics:
- Last Name • Email Address
- o at least 8 characters,
- Username

o at least 1 uppercase letter,

o at least 1 number and

- Phone Number o at least 1 lowercase letter,
- Date of Birth
- Provider

o at least 1 special character (~,!,@,#,\$,%,^,&,\*,(,),+).

After the user registers an email is sent to provider administrator for approval. After the registration is approved the user can then login to the P3v2 system.

## <span id="page-3-0"></span>Login

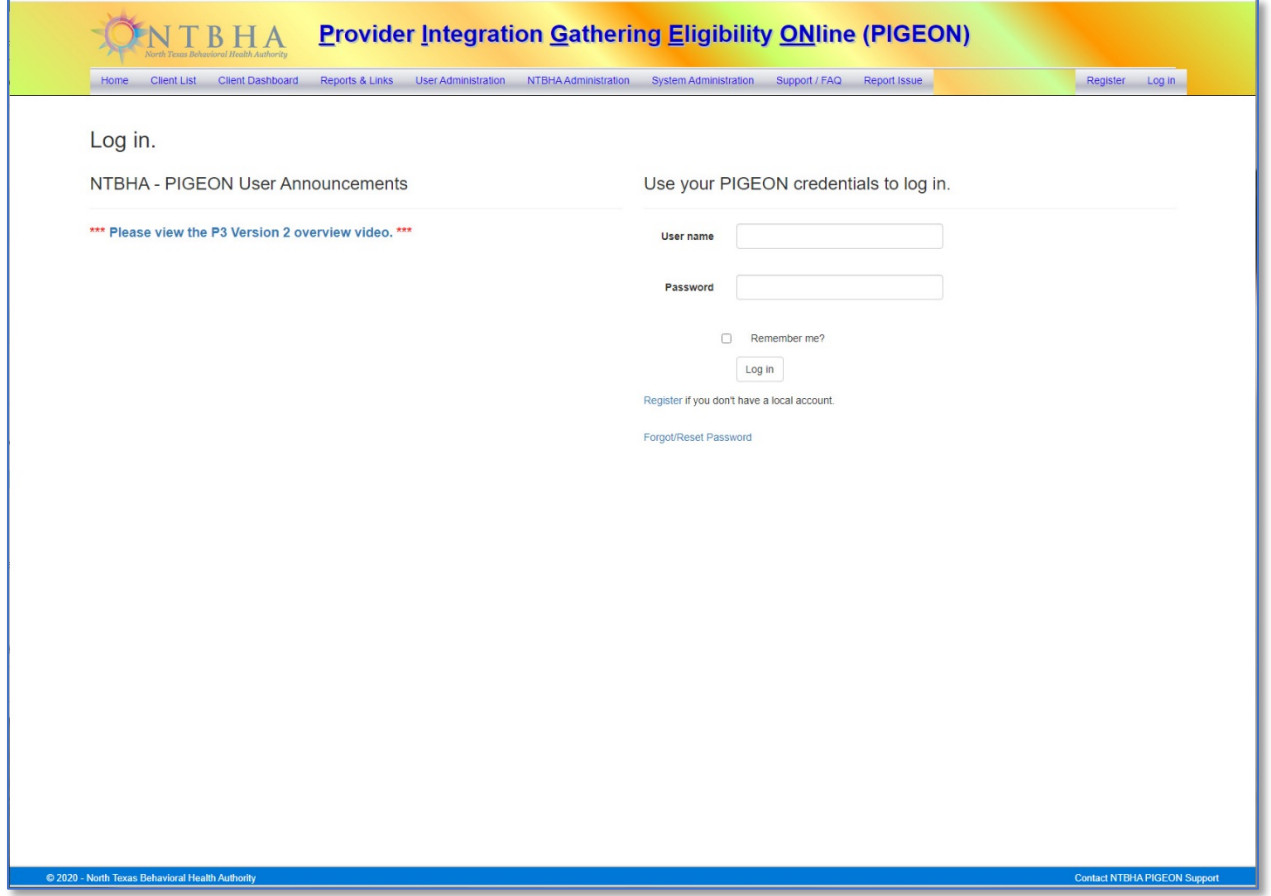

The user is to input the credentials with which was registered.

#### <span id="page-4-0"></span>Home

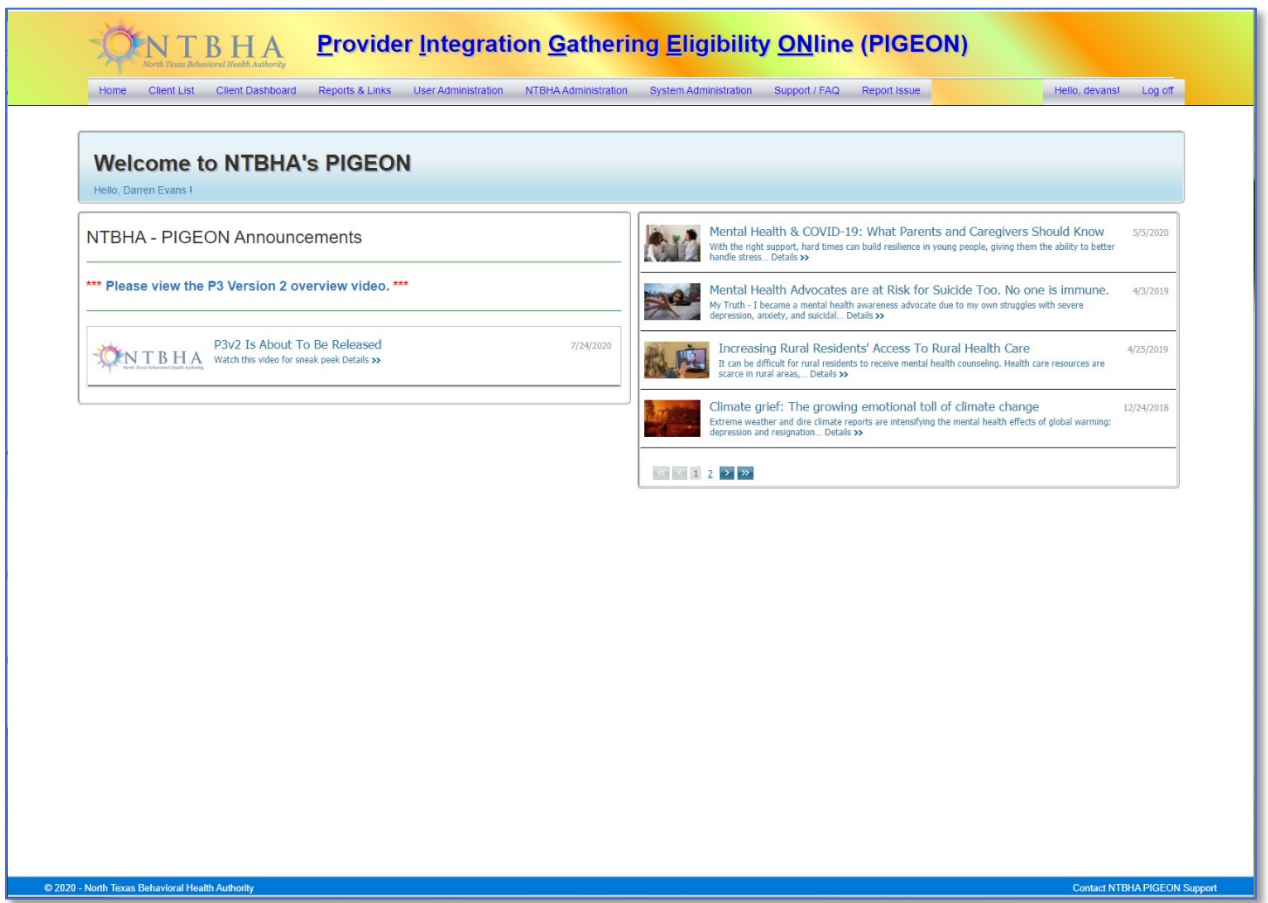

#### <span id="page-4-1"></span>Description

After login, the system is then directed to the Home page. This page contains information related to the system status, system updates and online news articles related to the behavioral health industry.

#### <span id="page-4-2"></span>View

The left column displays messages and information specific to the P3v2 system of interest to the user.

The right column displays links to news articles related to the industry and environment that may be of interest to the P3v2 users.

## <span id="page-5-0"></span>Client List

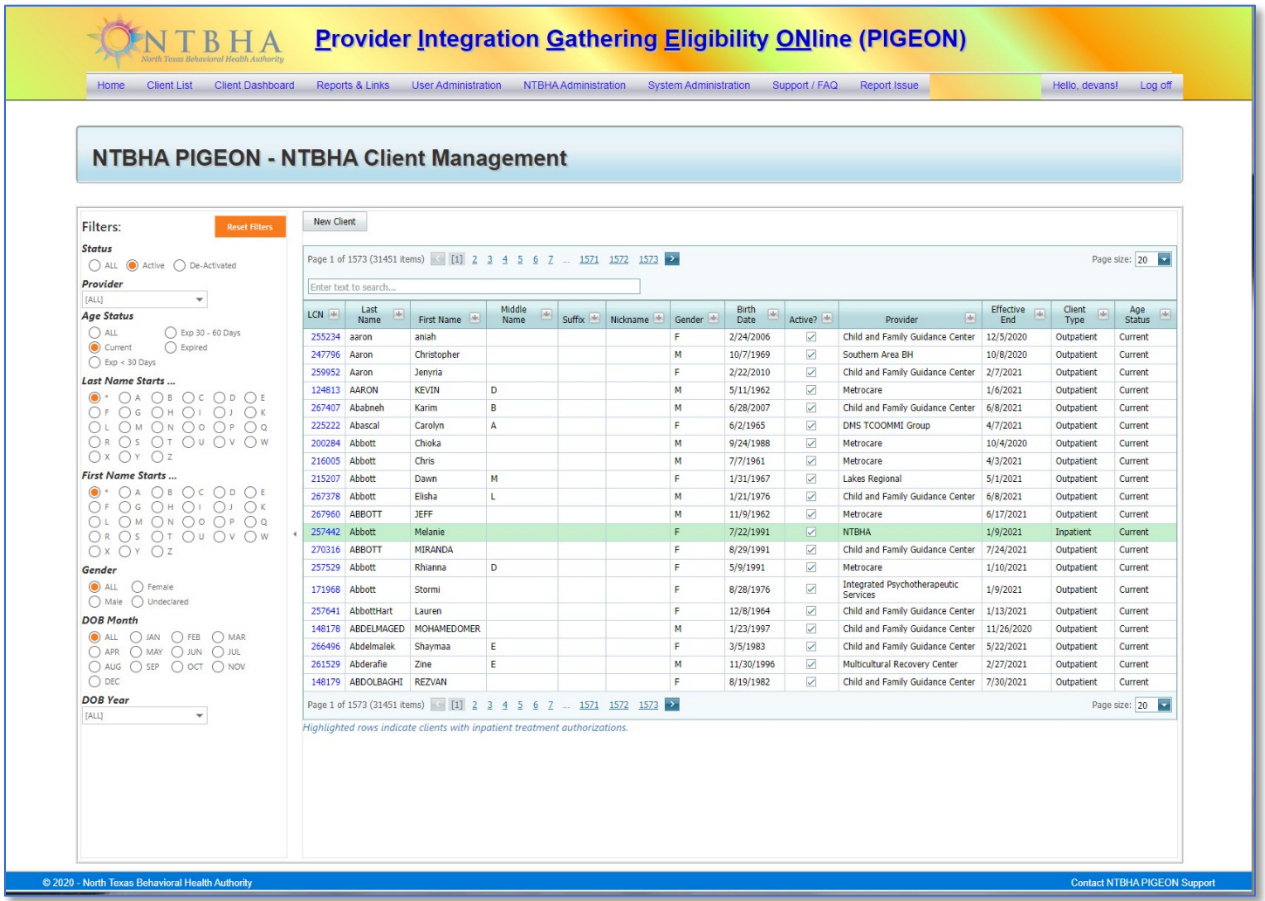

#### <span id="page-5-1"></span>Description

The Client List is a searchable list of all the clients registered to the NTBHA P3v2 system.

#### <span id="page-5-2"></span>**Filters**

There are 8 major filters available for use.

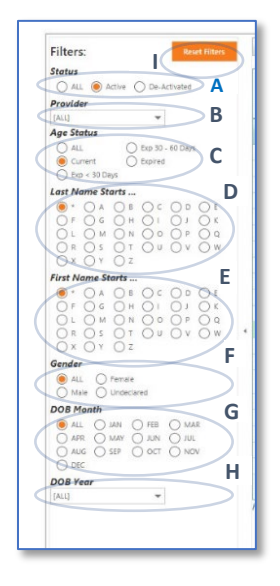

- *A.* Status: *This filters clients by the system status, Active/Inactive.*
- B. Provider: *This filters clients by the attending providers. The filter is automatically set to the user's registered provider at login.*
- *C.* Age Status: *This filters the clients by the age referenced to the clients' effective end dates.*
- *D.* Last Name Starts …: *This filters the clients by the first letter of the last name.*
- *E.* First Name Starts …: *This filters the clients by the first letter of the first name.*
- *F.* Gender: *This filters the clients by the clients' gender.*
- *G.* DOB Month: *This filters the clients by the month of the date of birth.*
- *H.* DOB Year: *This filters the clients by the year of the date of birth.*
- *I.* Reset Filters: *This button resets all the filters to the default settings.*

#### <span id="page-6-0"></span>View

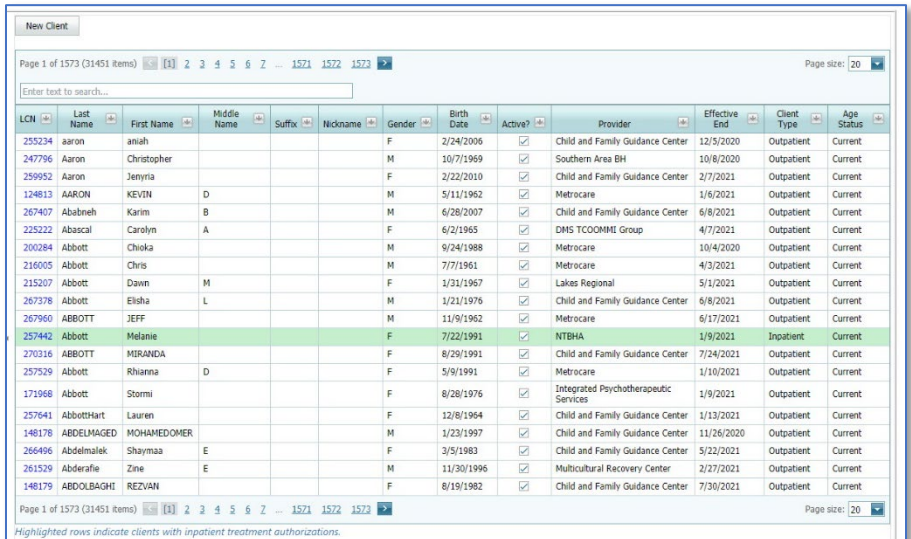

#### *Description*

This view lists the clients as directed by the applied filters. There are additional filters and search controls within the view. Client records highlighted are those clients with inpatient authorizations. A new client form can be accessed from the button at the top left of the list view.

#### *Paging*

This view has two paging controls. One control contains the number pages, (segmented by the pages size), and the number of records applied by the filters.

The other control is for page size. The page size is set as default of 20 records per page and has selection options of 10, 15, 20 and 25 records per page.

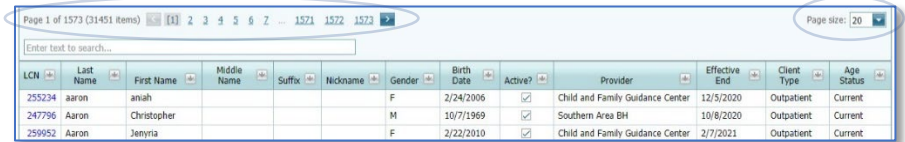

#### *Search*

In the text box, at the top of the list, the user can enter any characters for a very specific filtered list. This search scans the entire filtered list.

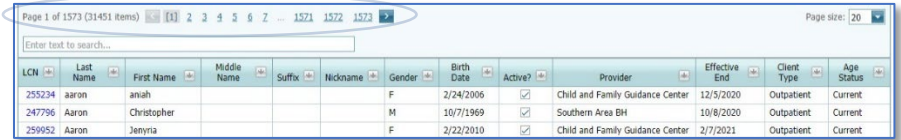

#### *Column Filters*

The column headers can also act as filters by creating a list of options for the column selected in a drop-down selection control. All columns have this option available and is based on the major filters.

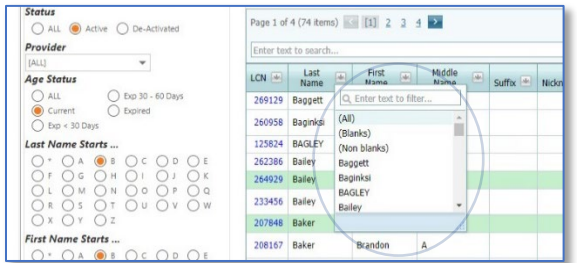

#### *Sorting*

Each of the columns can be sorted simply by clicking on the column header. Clicking once sorts the column in ascending order. Clicking the header again reverses the sort order to descending order. The default order is descending by last name, first name middle name ascending.

#### <span id="page-7-0"></span>New Client

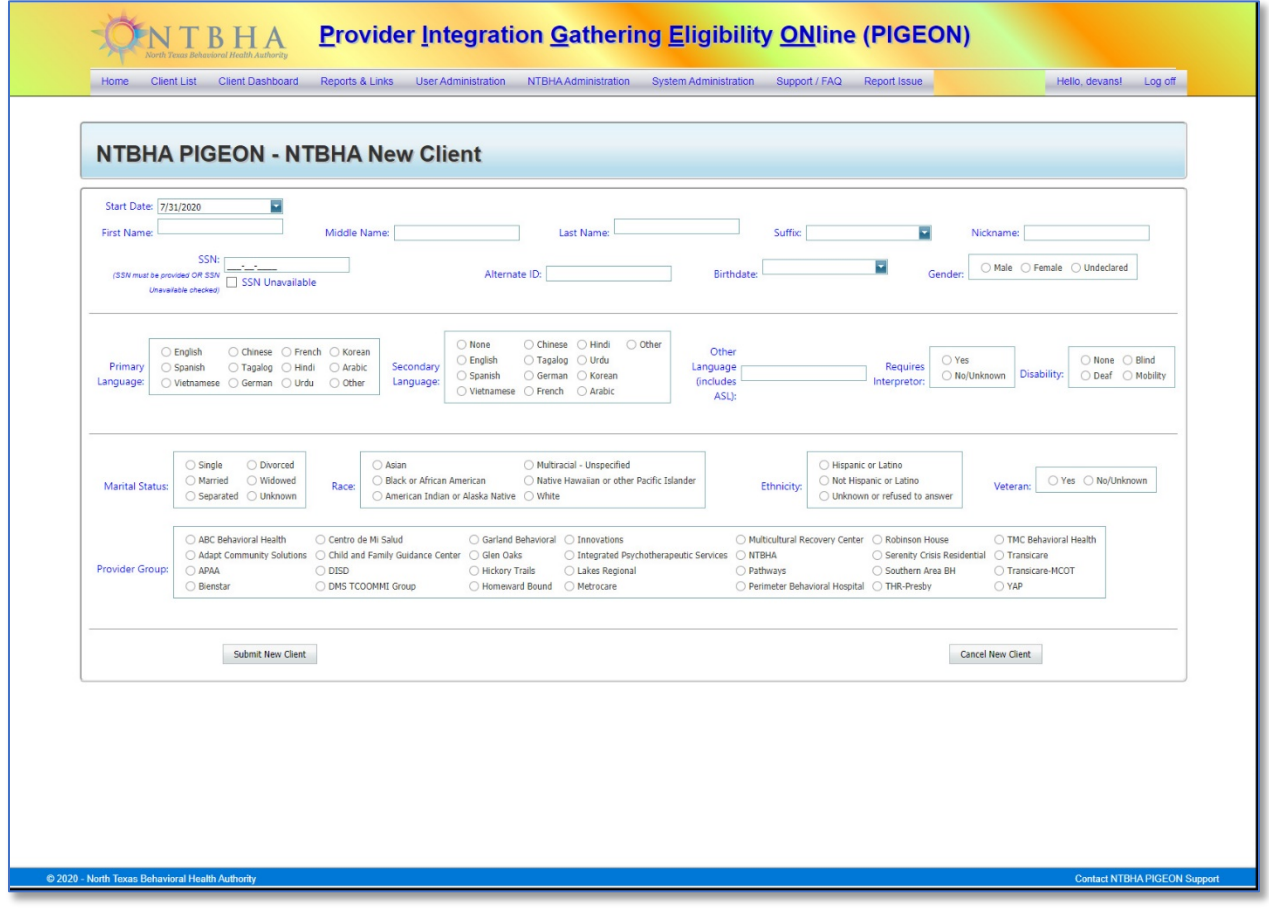

#### *Description*

The New Client form contains information controls. All the controls are required with the exceptions of Suffix, Nickname, Alternate ID, and Other Language. The SSN controls requires the user to input the SSN or check the SSN Unavailable box. Please reference th[e Add Client](#page-28-3) action in this document for specific use.

## <span id="page-8-0"></span>Client Dashboard

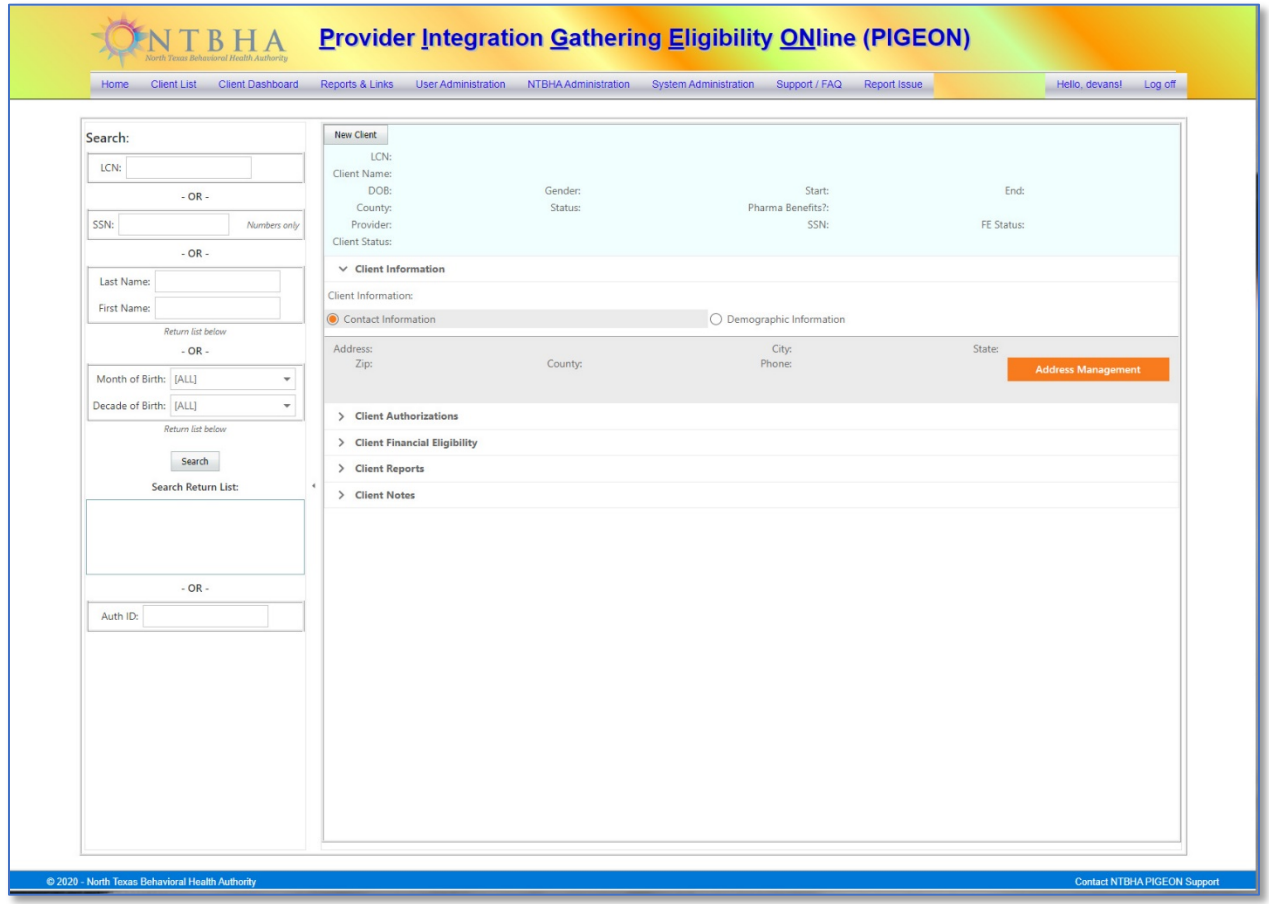

#### <span id="page-8-1"></span>Description

This screen displays information directly related to a specific client.

#### <span id="page-8-2"></span>Select Client

A client is selected directly with the controls below:

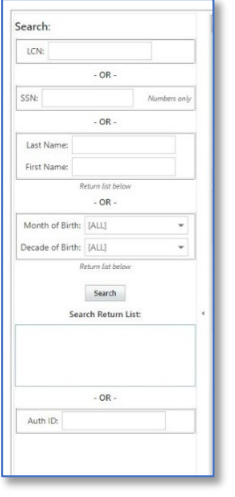

- A. LCN: The user can enter the LCN to directly access a client's dashboard.
- B. SSN: The user can enter the SSN to directly access a client's dashboard.
- C. Last Name / First Name: The user can enter all or part of the last name and/or first name into these controls to return a list to the Search Return List control.
- D. Month of Birth / Year of Birth: The user can select the month and/or year of birth from these controls to return a list to the Search Return List control.
- E. Search Return List: Contains a list of clients returned by the direct search criteria.
- F. Auth ID: The user can enter an inpatient authorization number to directly access a client with that authorization. (No client is returned if there is no authorization number.)

#### <span id="page-9-0"></span>Client Registration Information

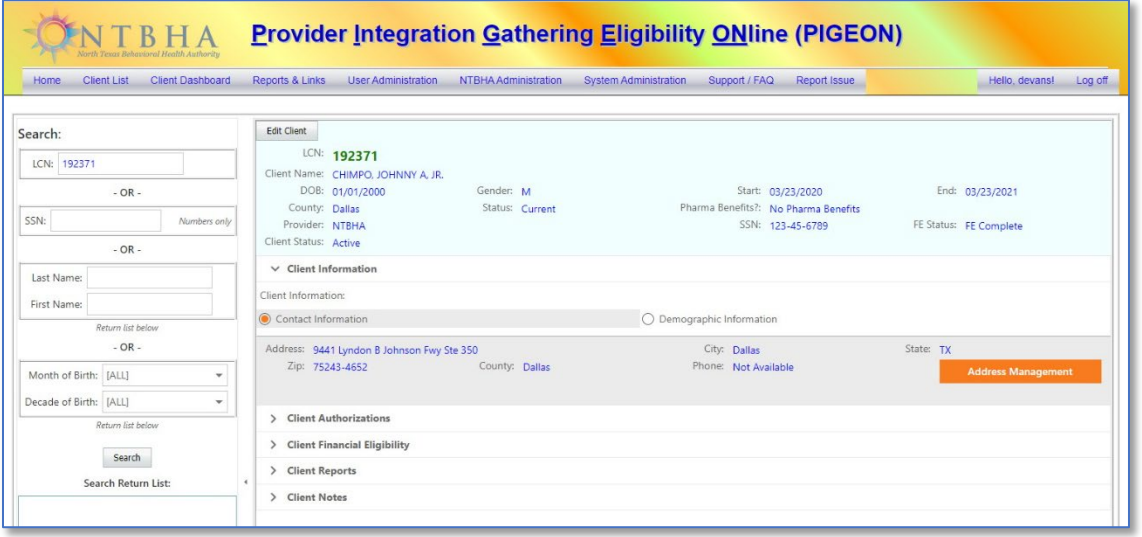

The Client Registration Information contains the LCN, Client Name, SSN, DOB, Gender, Effective Start and End Dates, County, Activity Status, Provider, Client Status, Pharma Benefits and Financial Eligibility Status.

## <span id="page-9-1"></span>Client Information

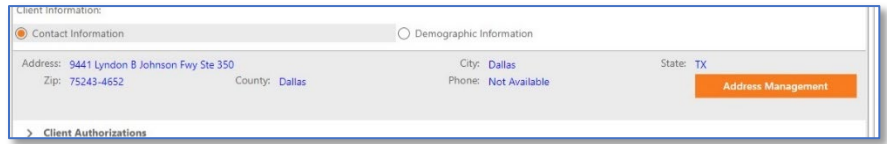

#### *Contact Information*

The Client Information section contains the contact information, address and phone number. It also has the control to access the Address Management form.

## Contact Address / Phone

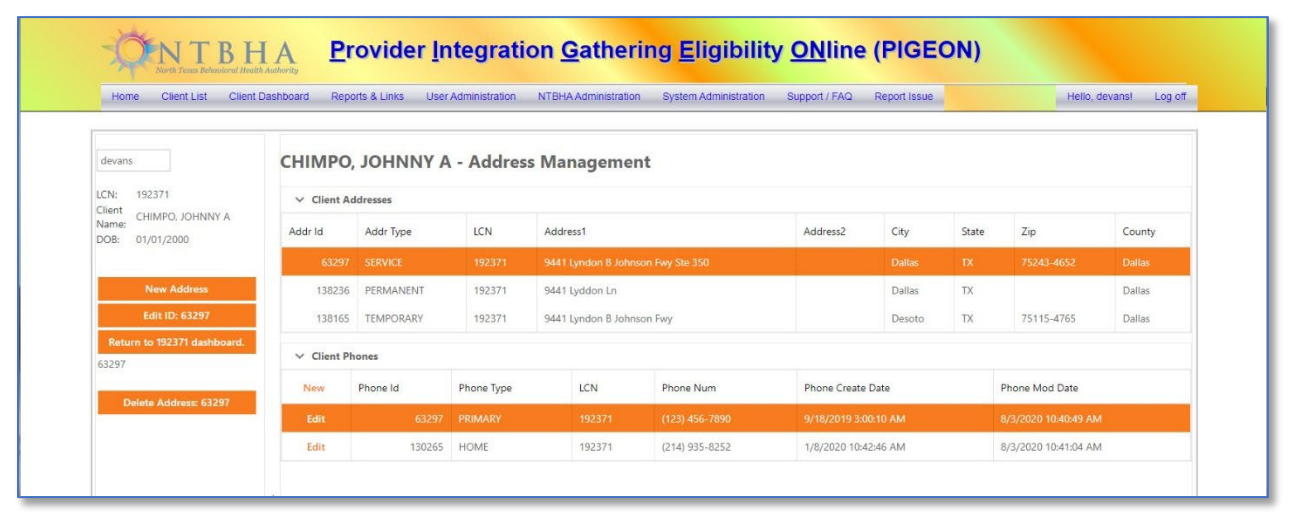

#### *Demographic Information*

The Demographic Information contains information required by various local, state and federal programs. This information is edited via the Client Edit form.

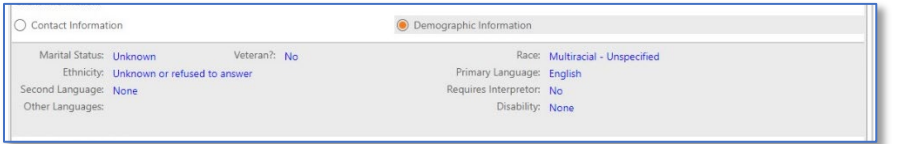

## <span id="page-10-0"></span>Client Authorizations

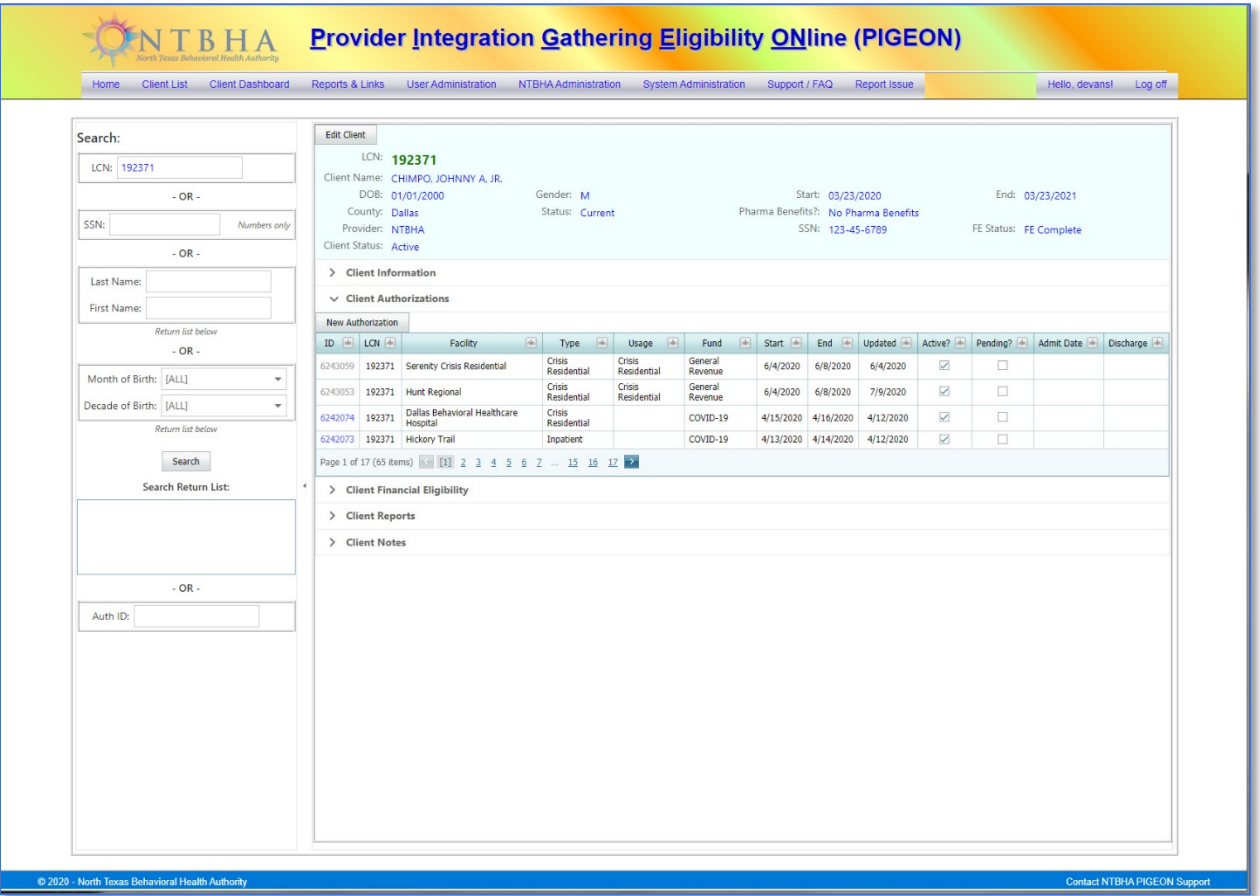

The Client Authorization section contains information summary with inpatient treatment authorizations. If the client has none of these authorizations this information section is empty. The detail is available for NTBHA UM personnel for editing if required on the [Edit Authorization](#page-35-0) form. The New Authorization button accesses the Add [Authorization](#page-30-2) form.

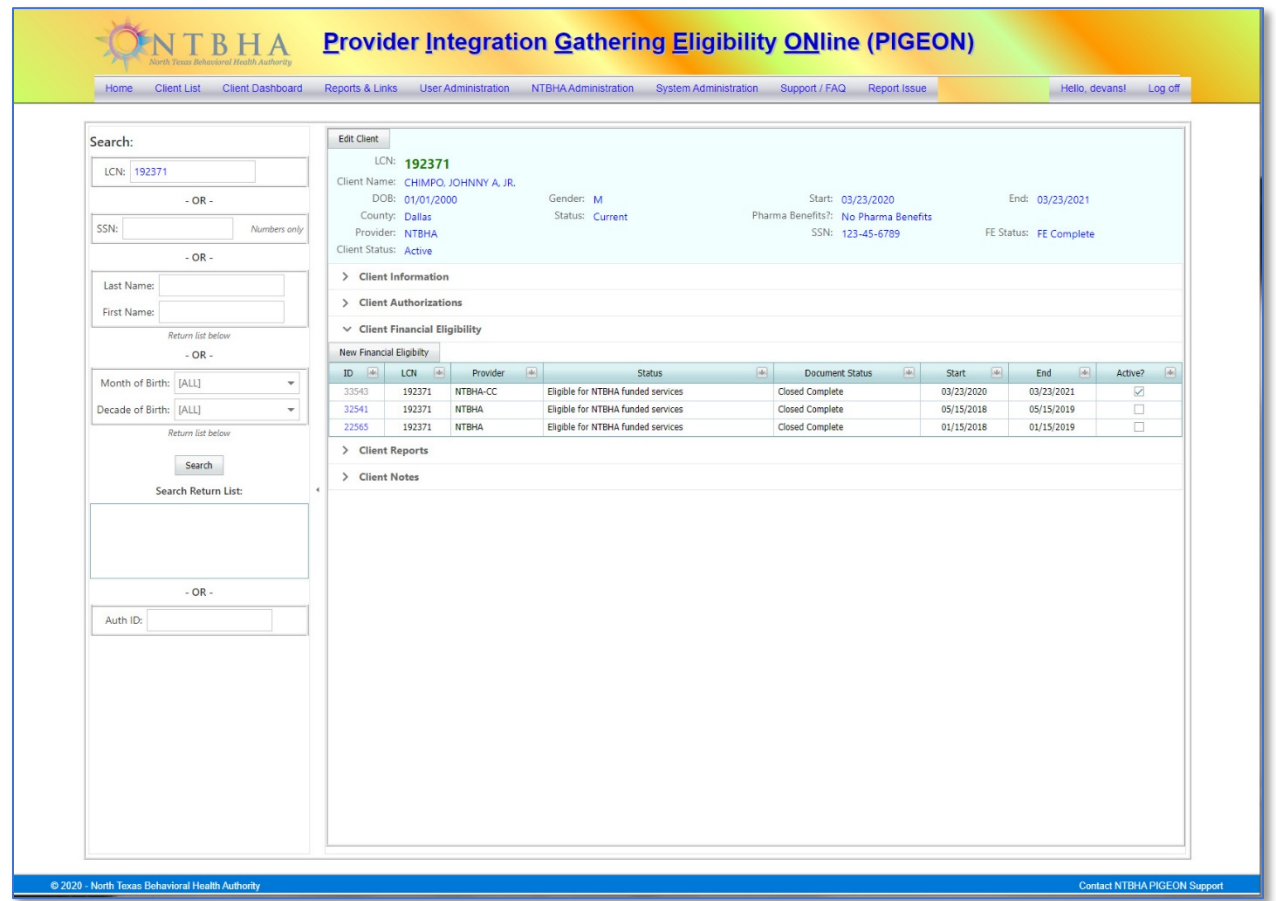

## <span id="page-11-0"></span>Client Financial Eligibility

The Client Financial Eligibility section contains information summary. If the client has no financial eligibility this information section is empty. The detail is available for editing if required on the *Edit Financial Eligibility* form and is available to all users. The New Financial Eligibility button accesses the [Add Financial Eligibility](#page-30-2) form.

#### <span id="page-12-0"></span>Client Reports

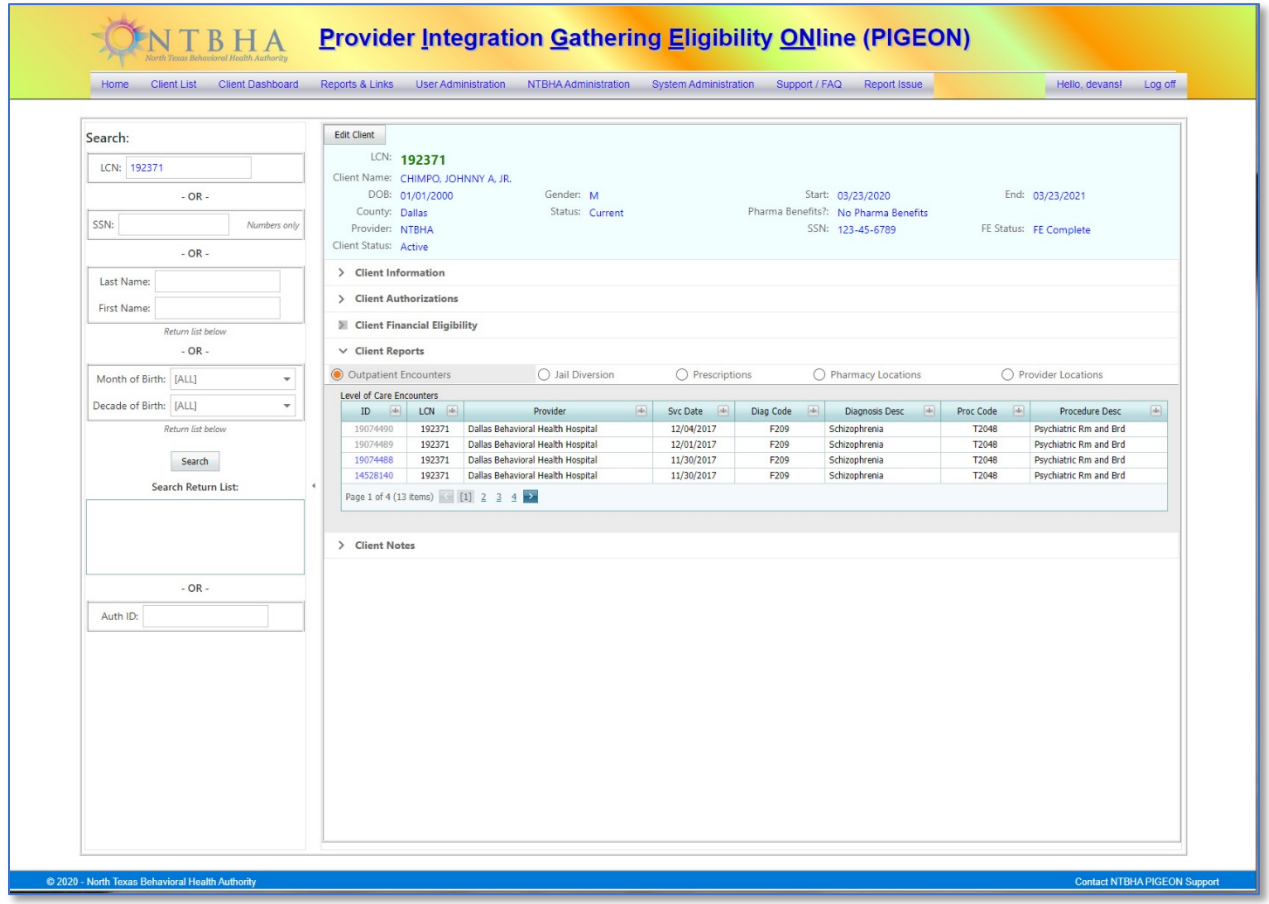

The Client Reports section has several lists with access to related detail forms.

#### *Outpatient Encounters*

As with all list controls in P3v2, this list can be filtered and sorted by way of selection(s) to the column names.

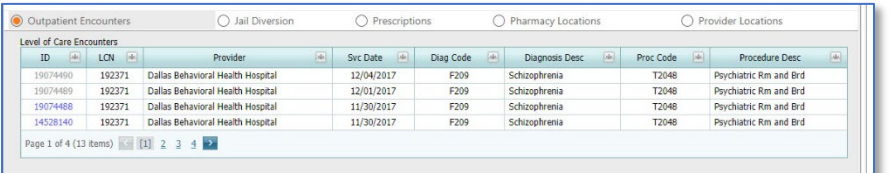

This information is a summary list of outpatient encounters. Access to the detail by clicking on the ID number.

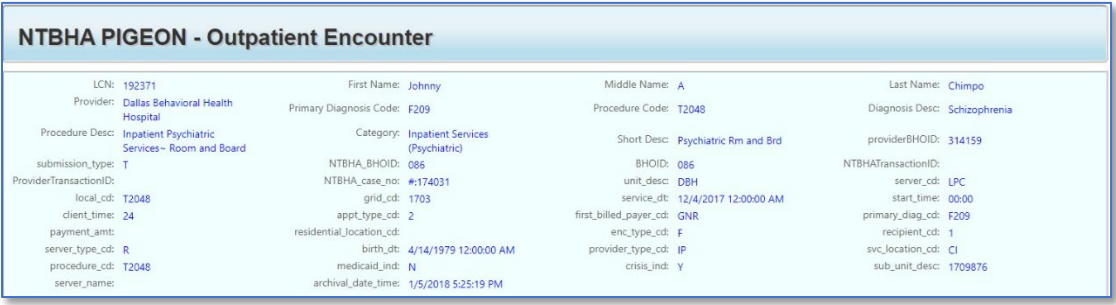

#### *Jail Diversion*

As with all list controls in P3v2, this list can be filtered and sorted by way of selection(s) to the column names.

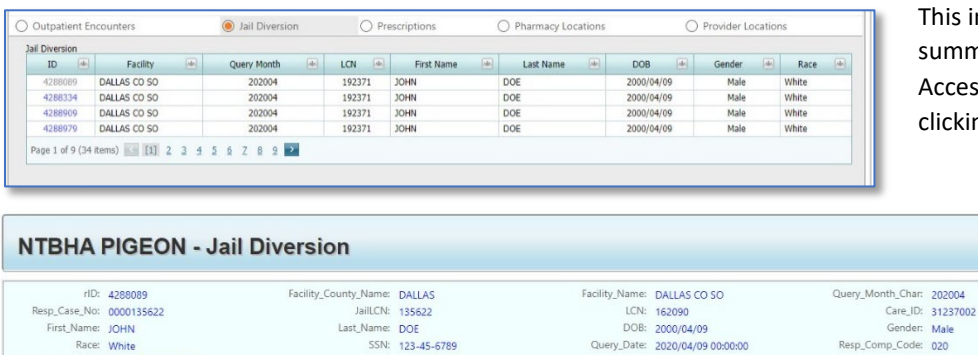

his information is a ummary list of jail diversion. ccess to the detail is by licking on the ID number.

#### *Prescriptions*

Race: White<br>
Race: White<br>
Resp\_Comp\_Name: TEXAS PANHANDLE<br>
MENTAL HEALTH MENTAL<br>
RETARDATION

As with all list controls in P3v2, this list can be filtered and sorted by way of selection(s) to the column names.

Query\_Date: 2020/04/09 00:00:00

Resp\_Comp\_Code: 020

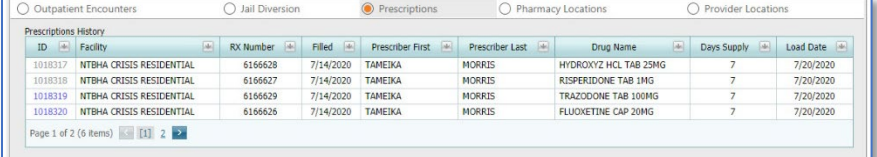

LoadDate: 7/27/2020 10:21:30 AM

This information is a summary list of prescriptions. Access to the detail is by clicking on the ID number.

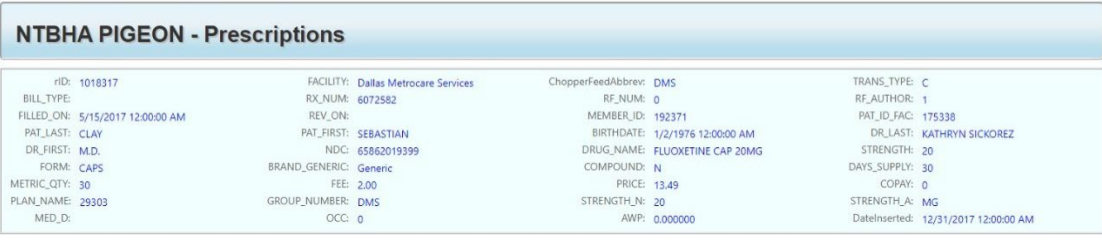

#### *Pharmacy Locations*

As with all list controls in P3v2, this list can be filtered and sorted by way of selection(s) to the column names.

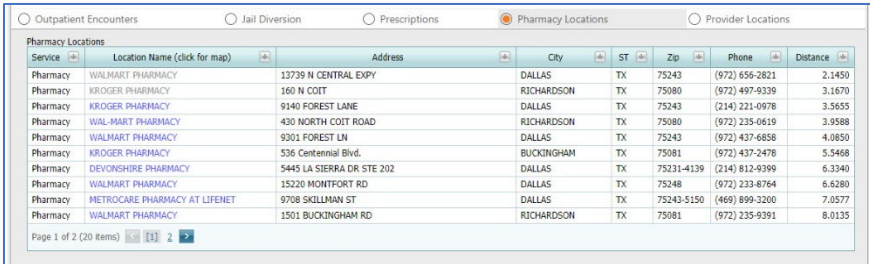

This list is of participating pharmacy locations sorted by the distance from the client's service address. When clicking on the name link in the list the Google map page is returned to a new browser tab.

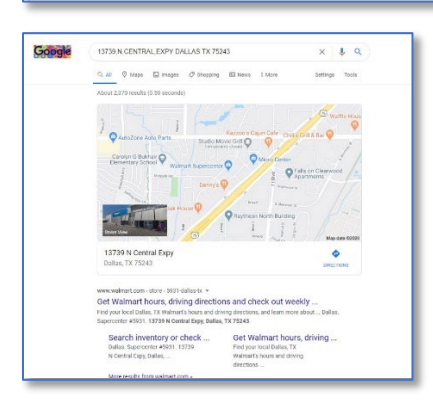

#### *Provider locations*

As with all list controls in P3v2, this list can be filtered and sorted by way of selection(s) to the column names.

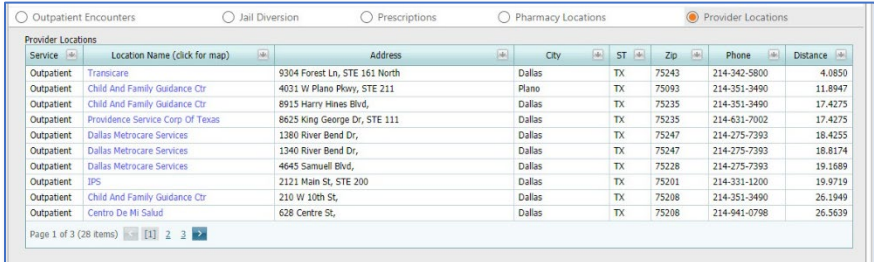

This list is of participating provider locations sorted by the distance from the client's service address. When clicking on the name link in the list the Google map page is returned to a new browser tab.

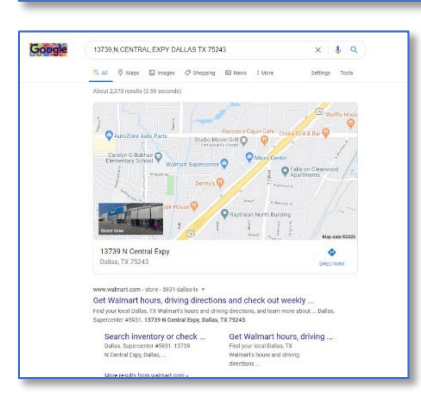

## <span id="page-15-0"></span>Reports & Links

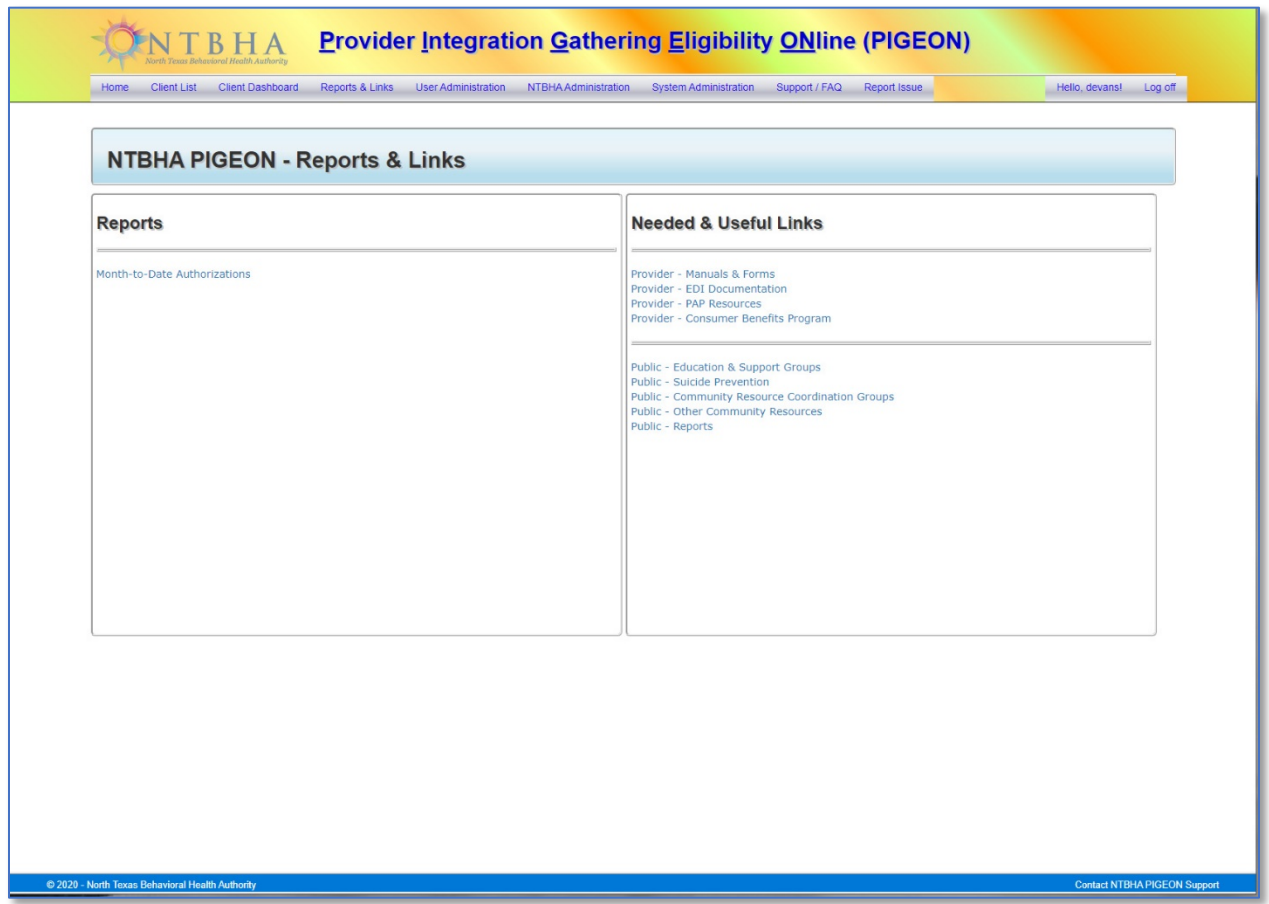

The Reports & Links page contains links to P3v2 internal reports (left side) and the links (right side) replicating those on the NTBHA web homepage. As of release there is only one internal report available, the Month-to-Date Authorizations report (explained below). As it becomes apparent more P3 standard reports are required, those will be created and presented here.

## <span id="page-16-0"></span>Month-to-Date Authorizations

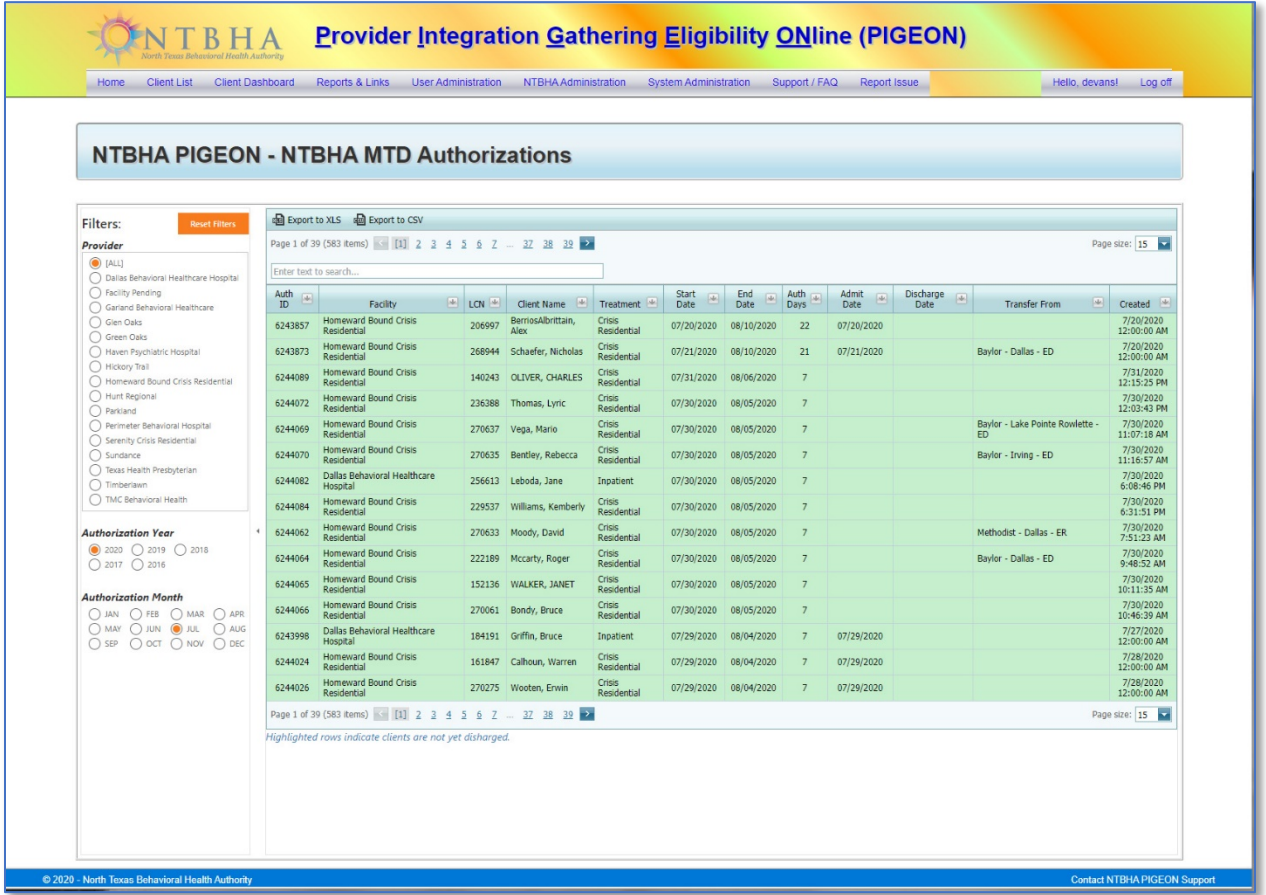

#### *Description*

This view lists the inpatient authorizations as directed by the applied filters. There are additional filters and search controls within the view. Authorization records highlighted are those in which the current date is within authorization start and end date.

#### *Filters*

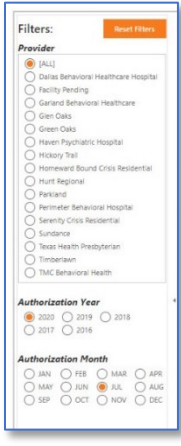

The report is filterable by Provider, Authorization Year and Authorization Month. The default filters are the current month and year and the users registered provider.

*View*

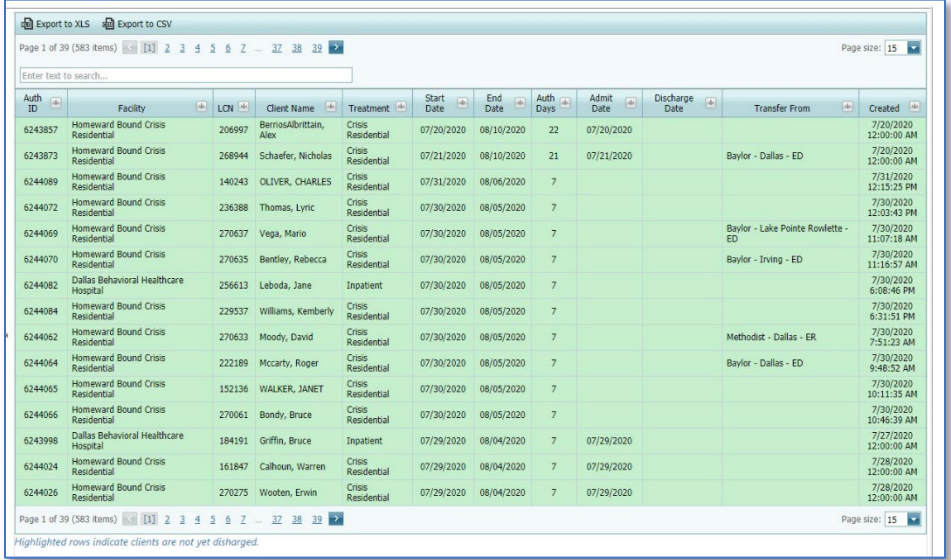

#### *Paging*

This view has two paging controls. One control contains the number pages, (segmented by the pages size), and the number of records applied by the filters.

The other control is for page size. The page size is set as default of 20 records per page and has selection options of 10, 15, 20 and 25 records per page.

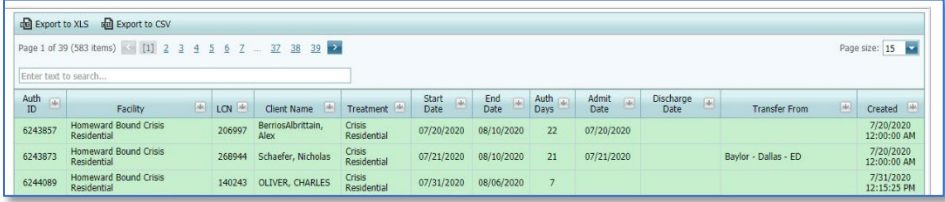

#### *Search*

In the text box, at the top of the list, the user can enter any characters for a very specific filtered list. This search scans the entire filtered list.

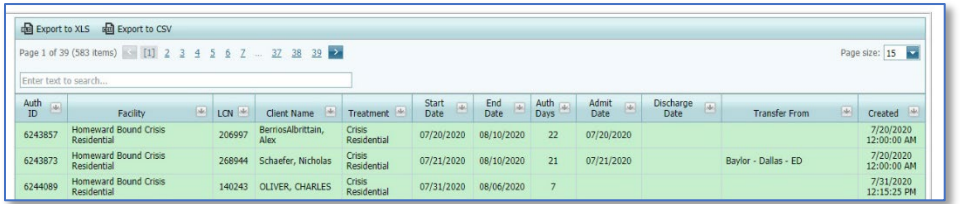

#### *Column Filters*

The column headers can also act as filters by creating a list of options for the column selected in a drop-down selection control. All columns have this option available and is based on the major filters.

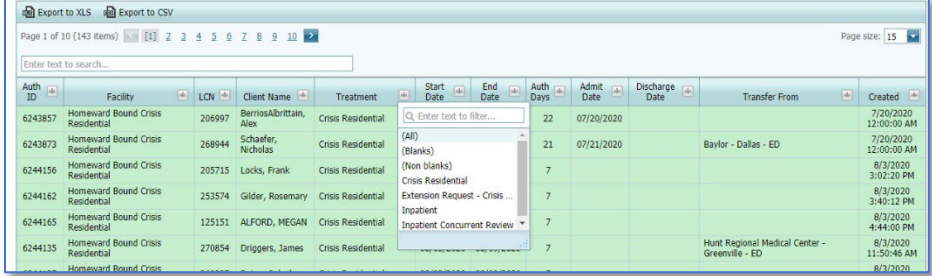

#### *Sorting*

Each of the columns can be sorted simply by clicking on the column header. Clicking once sorts the column in ascending order. Clicking the header again reverses the sort order to descending order. The default order is descending by last name, first name middle name ascending.

#### *Export Report*

This report can be exported in WYSIWYG form in both .CSV and.XLS by selecting the desired format button.

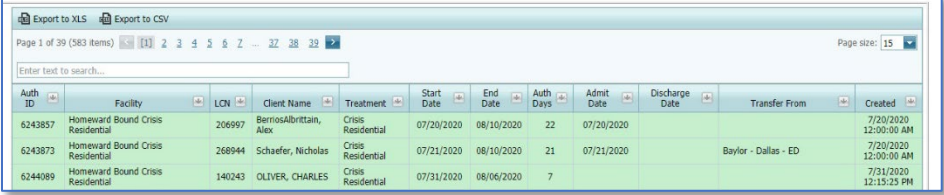

## <span id="page-19-0"></span>User Administration

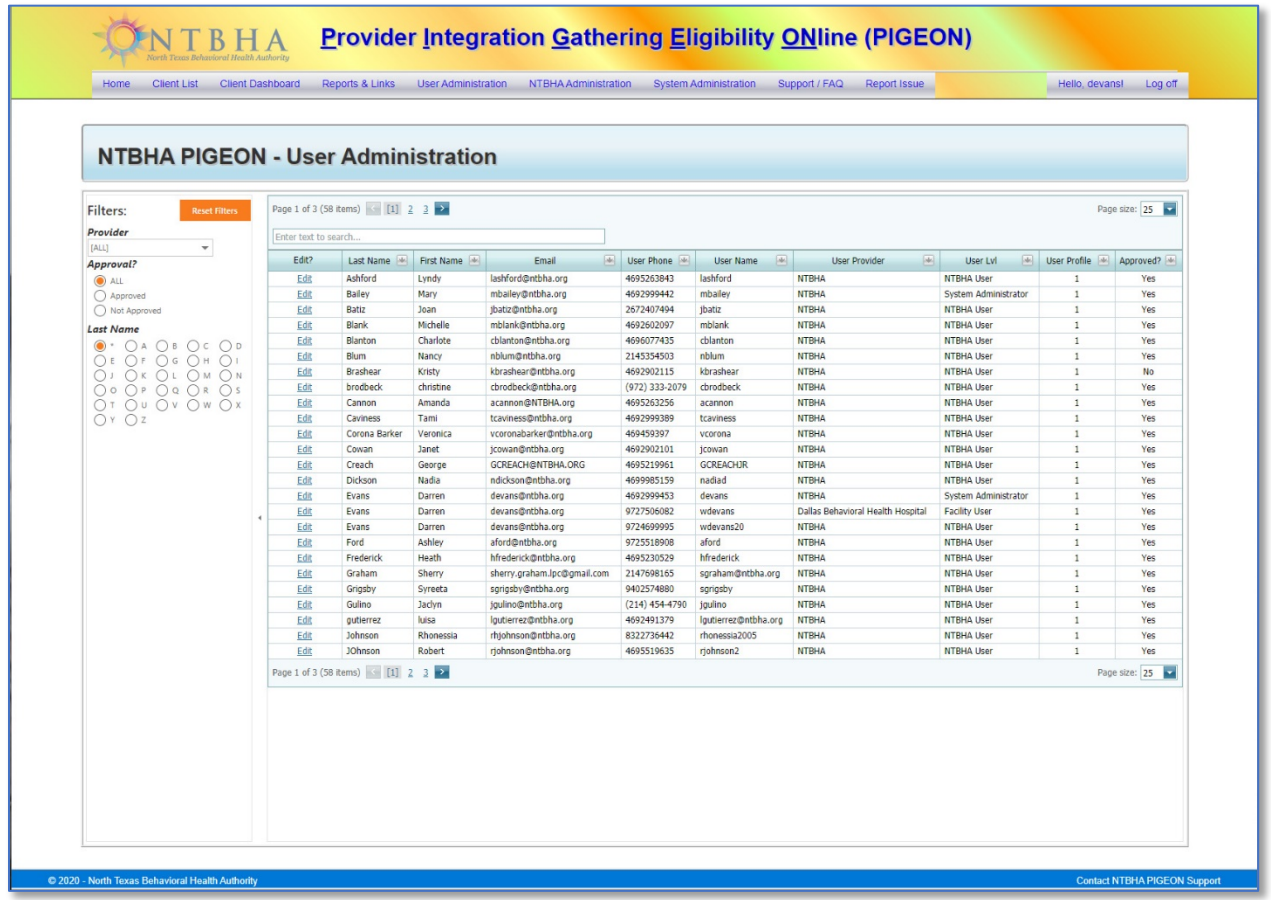

#### <span id="page-19-1"></span>Description

This list is only accessible by the provider administrator. It consists of a list of the provider's registered users. This is also the form in which the administrator can approve or reject user access to the P3v2 system.

#### <span id="page-19-2"></span>Filters

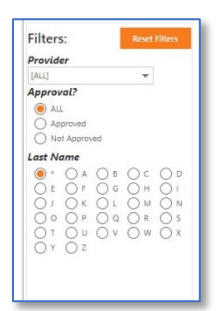

The User Administration list has 3 primary filters:

- A. Provider (The list opens in default and restricted to the user's registered provider.)
- B. Approved? (The list opens to ALL users' accounts filtered by the provider.)
- C. Last Name (This filters the list by the first letter of the users' last name.)

#### <span id="page-20-0"></span>View

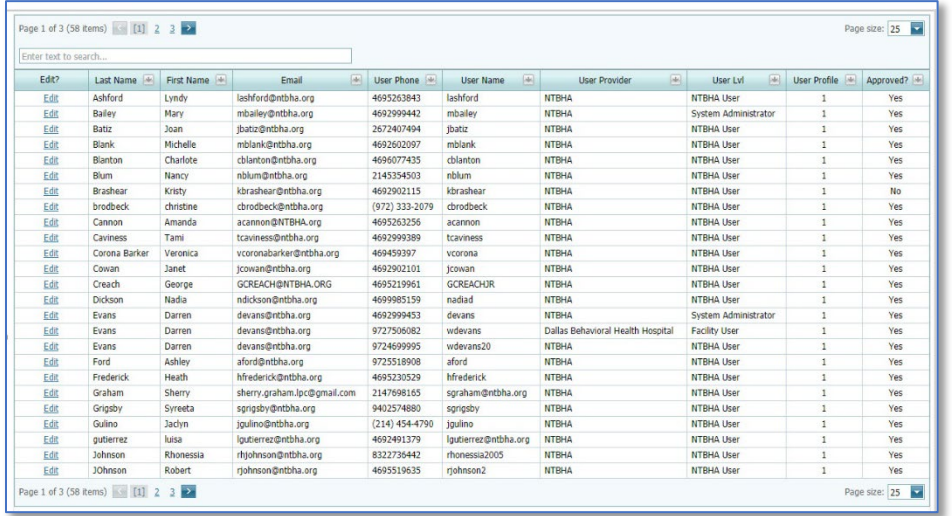

#### *Description*

This view lists the system registered users as directed by the applied filters. There are additional filters and search controls within the view. The option to edit the user account record is only available through the "Edit" link for each record. This option is used as an approval alternative to the email sent to the provider's system administrator. It is also the method with which to deactivate the user account.

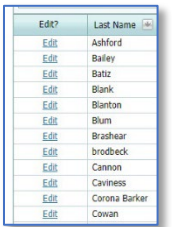

#### *Paging*

This view has two paging controls. One control contains the number pages, (segmented by the pages size), and the number of records applied by the filters.

The other control is for page size. The page size is set as default of 20 records per page and has selection options of 10, 15, 20 and 25 records per page.

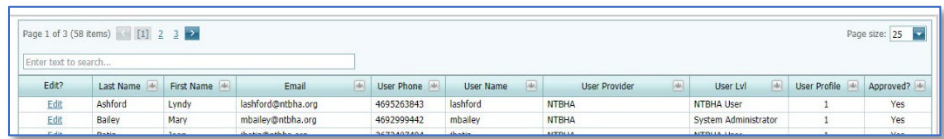

#### *Search*

In the text box, at the top of the list, the user can enter any characters for a very specific filtered list. This search scans the entire filtered list.

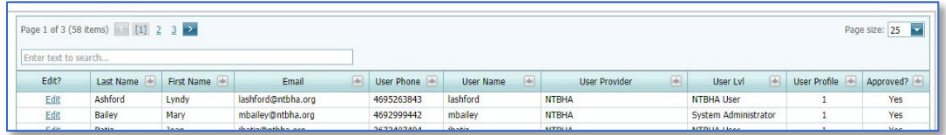

#### *Column Filters*

The column headers can also act as filters by creating a list of options for the column selected in a drop-down selection control. All columns have this option available and is based on the major filters.

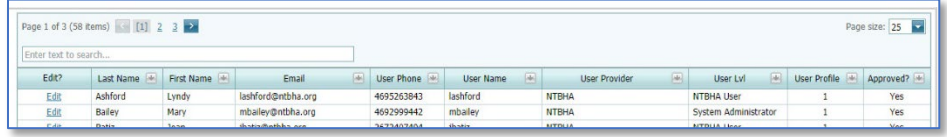

#### *Sorting*

Each of the columns can be sorted simply by clicking on the column header. Clicking once sorts the column in ascending order. Clicking the header again reverses the sort order to descending order. The default order is descending by last name, first name middle name ascending.

## <span id="page-22-0"></span>NTBHA Administration

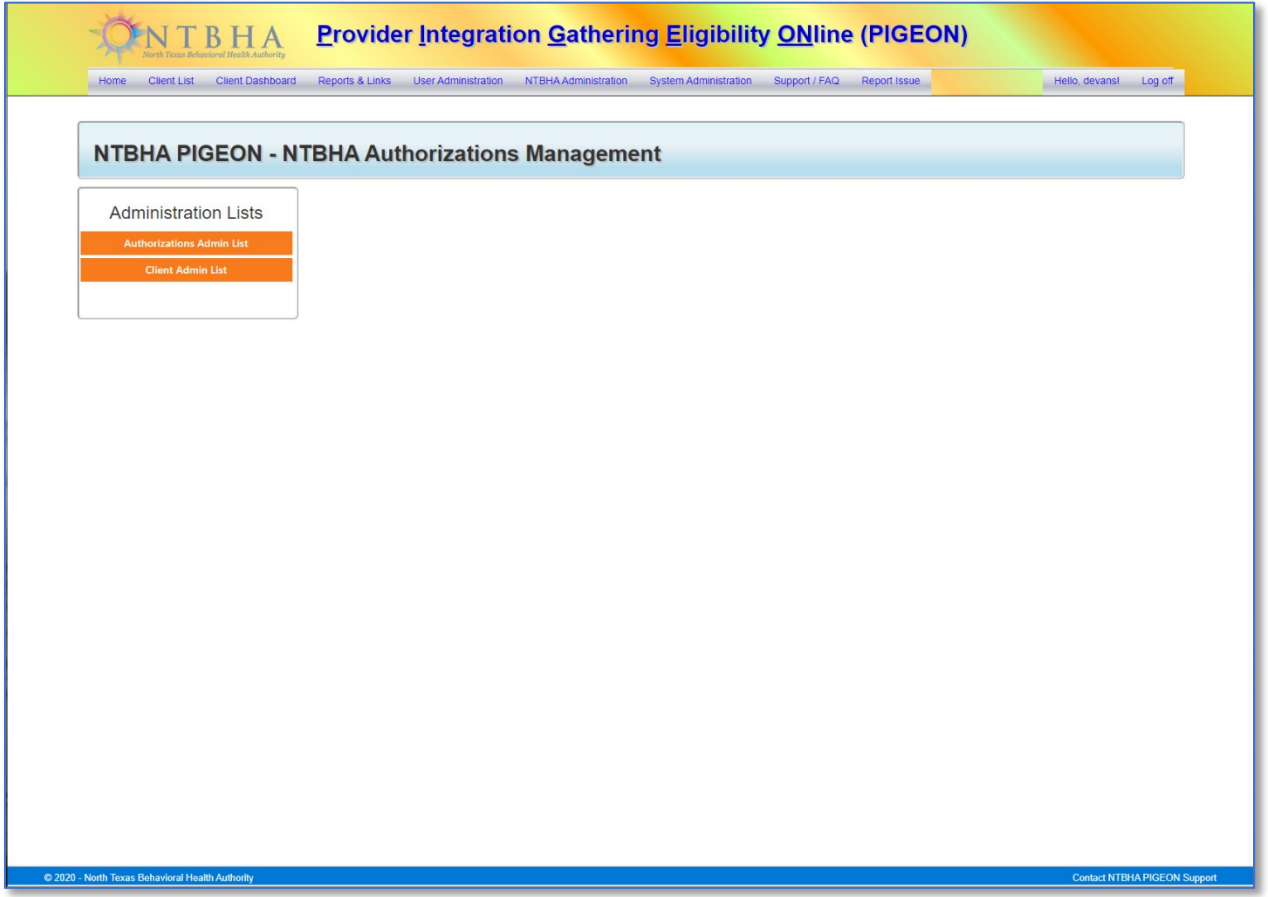

The NTBHA Administration page is only available to NTBHA users and contains links and other information specific to NTBHA users. Currently, there are two items available: Authorizations Admin List and Client Admin List.

#### <span id="page-22-1"></span>Client Admin List

The Client Admin List is the same link to the Client List page referenced earlier in this document.

## <span id="page-23-0"></span>Authorizations Admin List

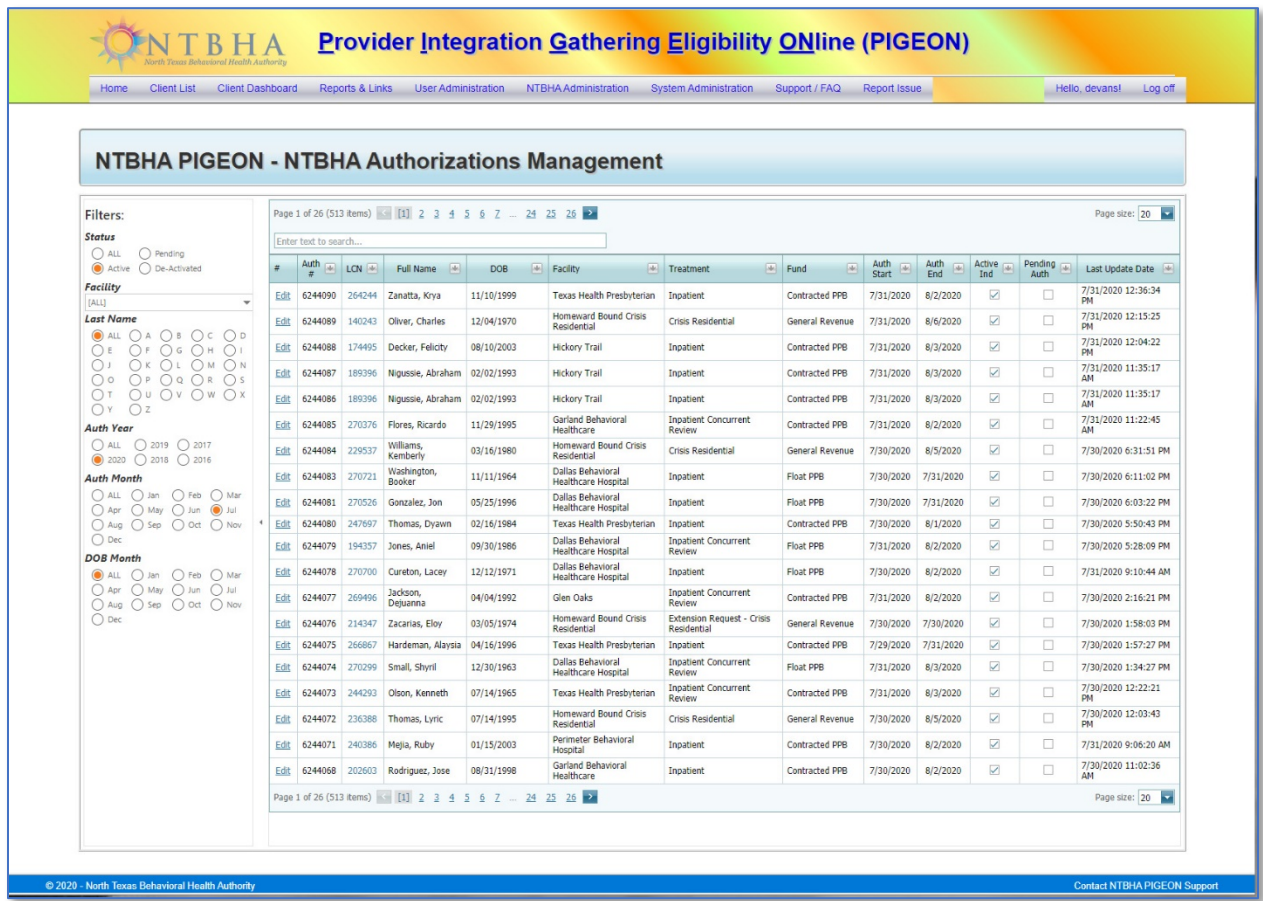

#### *Description*

The NTBHA Authorization Management page contains a list of authorizations with the options to Edit an authorization or navigate to the Client Dashboard by selecting the LCN.

#### *Filters*

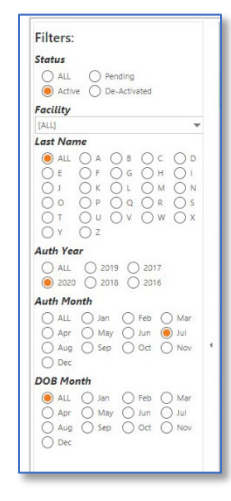

The list opens to the default filter of Active authorizations.

#### A. Status

- a. All: All authorizations posted to the P3v2 system.
- b. Active: All authorizations active authorizations in the P3v2 system.
- c. Pending: All pending authorizations in the P3v2 system.
- d. De-Activated: All authorizations that have been de-activated.
- B. Facility: The inpatient facility recorded for authorizations.
- C. Last Name; The clients' first letter of the last name of the authorizations' registered client.
- D. Auth Year: The year for which the authorization is registered. (Default: current date)
- E. Auth Month: The month for which the authorization is registered. (Default: current month)

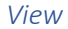

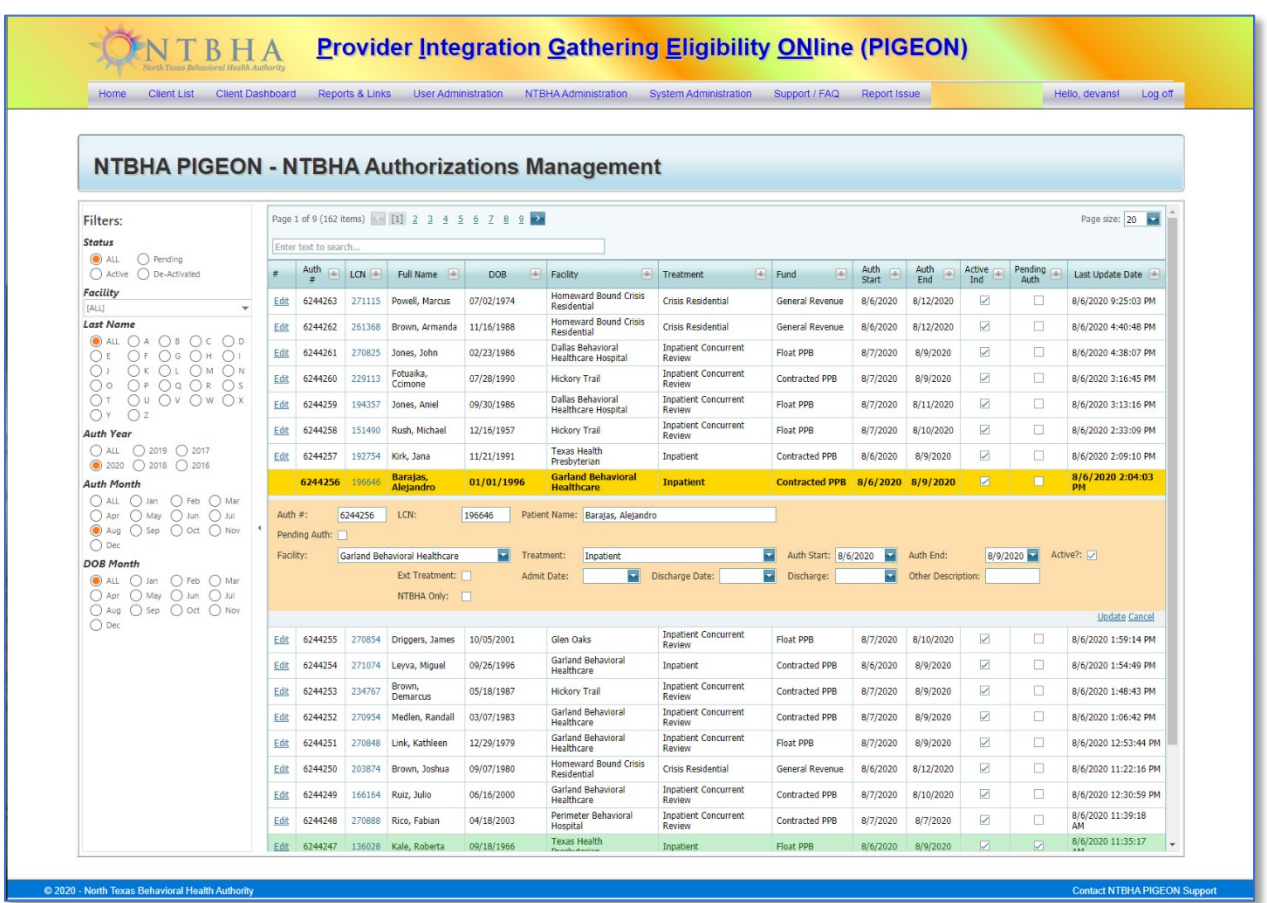

#### Description

The NTBHA Authorization Management page contains a list of authorizations with the options to Edit an authorization (displayed above) or navigate to the Client Dashboard by selecting the LCN.

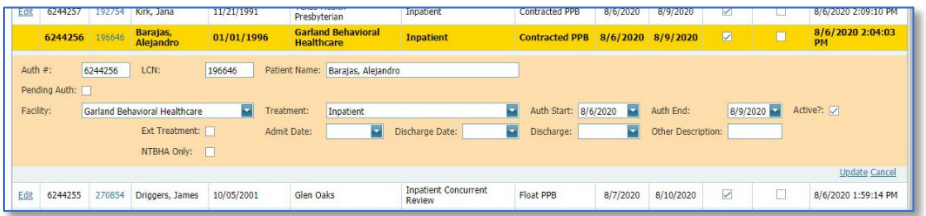

#### Paging

This view has two paging controls. One control contains the number pages, (segmented by the pages size), and the number of records applied by the filters.

The other control is for page size. The page size is set as default of 20 records per page and has selection options of 10, 15, 20 and 25 records per page.

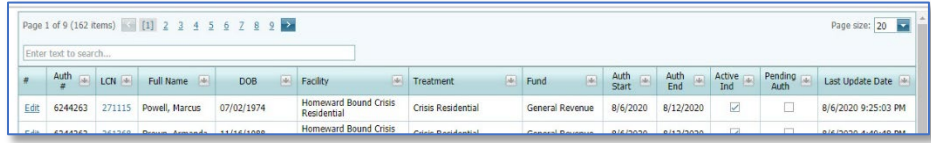

#### Search

In the text box, at the top of the list, the user can enter any characters for a very specific filtered list. This search scans the entire filtered list.

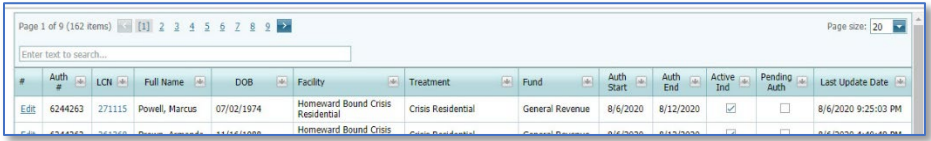

#### Column Filters

The column headers can also act as filters by creating a list of options for the column selected in a drop-down selection control. All columns have this option available and is based on the major filters.

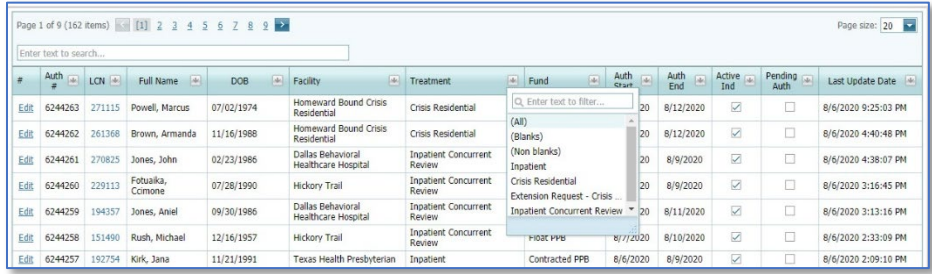

#### Sorting

Each of the columns can be sorted simply by clicking on the column header. Clicking once sorts the column in ascending order. Clicking the header again reverses the sort order to descending order. The default order is descending by last name, first name middle name ascending.

## <span id="page-26-0"></span>Support / FAQ

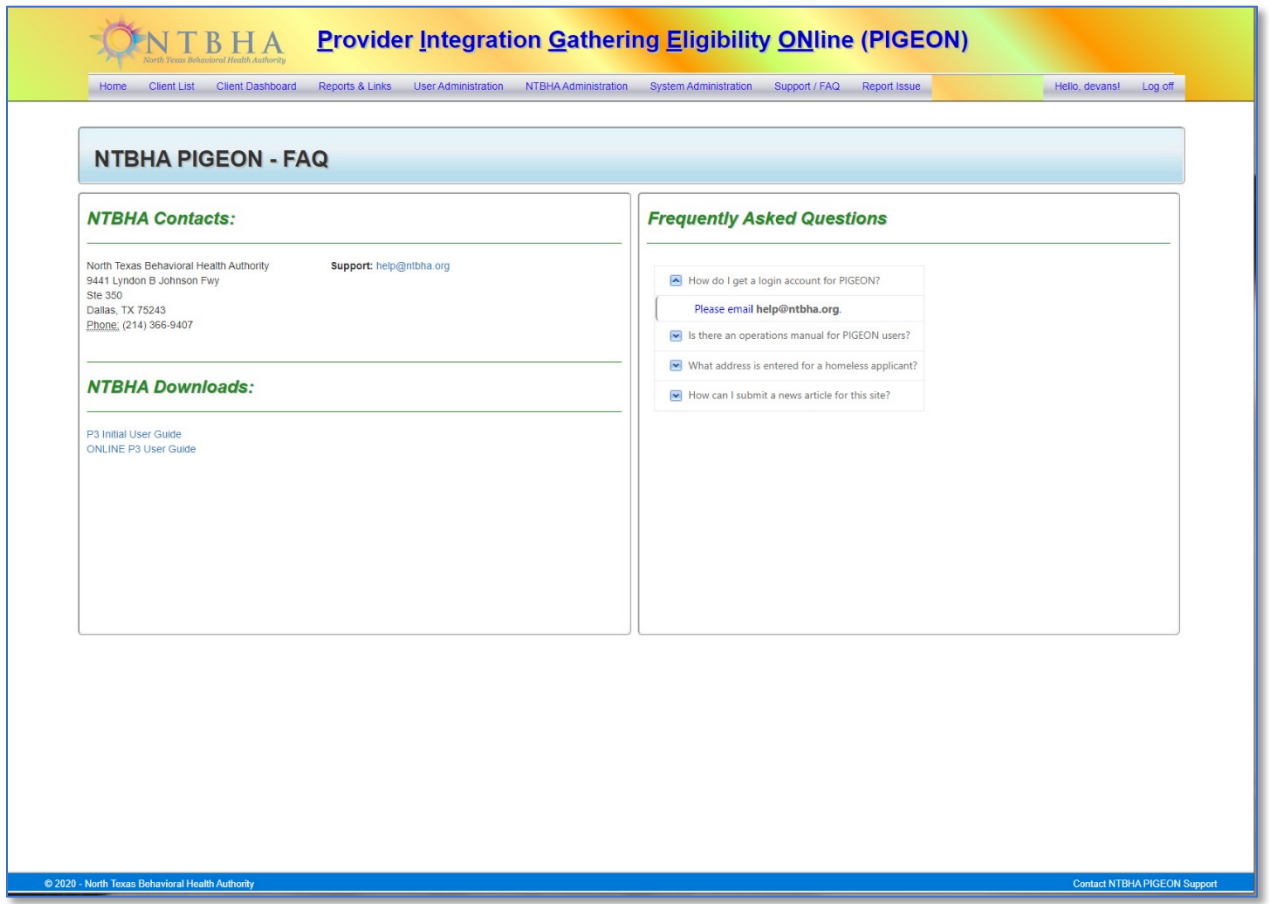

## <span id="page-26-1"></span>Description

The Support / FAQ page has three sections: NTBHA Contacts, NTBHA Downloads and Frequently Asked Questions.

#### <span id="page-26-2"></span>NTBHA Contacts

NTBHA Contacts is the primary contact information for the North Texas Behavioral Health Authority and the link to the P3v2 system support help email.

#### <span id="page-26-3"></span>NTBHA Downloads

NTBHA Downloads has links to various items specific to the P3v2 system. The section contains a link to this printable user guide and a link to the online user guide.

#### <span id="page-26-4"></span>Frequently Asked Questions

The FAQ section has frequently asked questions and responses.

## <span id="page-27-0"></span>Report Issue

This link opens an email form asking for information. The more detailed the information the better it is to research and resolve the issue. The user can also send other feedback via this link.

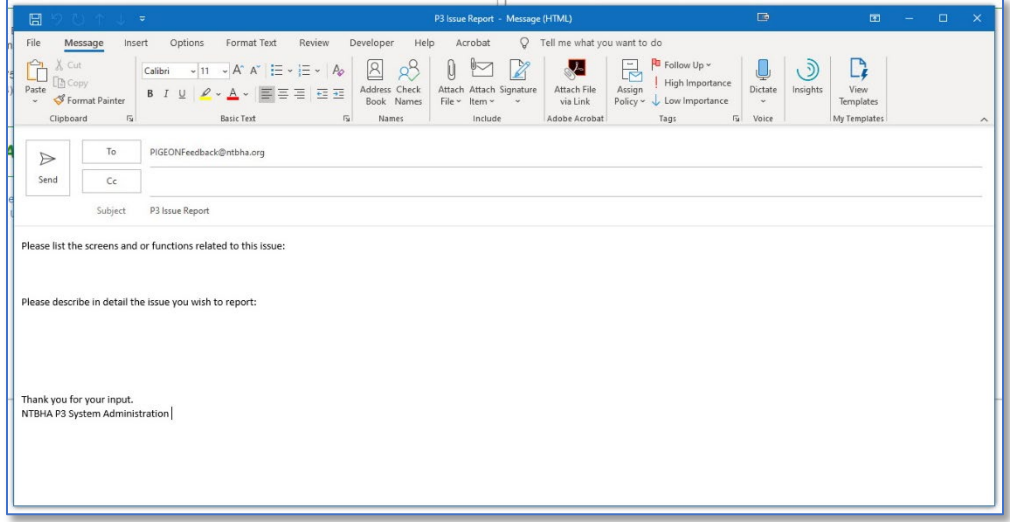

# <span id="page-28-0"></span>Actions

## <span id="page-28-1"></span>User Registration

For New Users. The potential user must enter the information described below. The registration process requires the following information:

- First Name
- Password The password must contain each the following characteristics:
- Email Address o at least 8 characters,
- Username
- Phone Number

• Last Name

o at least 1 lowercase letter, o at least 1 number and

o at least 1 uppercase letter,

- Date of Birth
- $\circ$  at least 1 special character  $(\sim, 1, \omega, \#, \xi, \frac{8}{3}, \frac{8}{3}, \frac{$

 $15$ 

• Provider

After the entry of the above information, click the "Register" button.

After the user registers an email is sent to provider administrator for approval. After the registration is approved the user can then login to the P3v2 system.

## <span id="page-28-2"></span>Submit News Article

A news article can be submitted through the "Report Issue" link and pasting the URL for the article to the message. The link will then be viewed by the system administration for publication to P3v2.

New Client

Enter text to search.

## <span id="page-28-3"></span>Add Client

To add a new client, please follow the steps outlined below.

Access via the Client List.

- 1. Navigate to the Client List
- 2. Select the New Client button
- Access via the Client Dashboard
	- 1. Navigate to the Client Dashboard
	- 2. Select the New Client button.

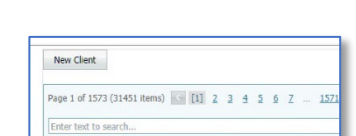

The New Client Form:

- 3. The Start Date is defaulted to the current date. If the client's start date is not the current date it can be changed.
- 4. Begin completing the form. Most items are self-explanatory. The \* indicates the information is required.
	- a. First Name \*
	- b. Middle Name
	- c. Last Name \*
	- d. Suffix (Select)
	- e. Nickname
	- f. SSN or SSN Unavailable \*
	- g. Alternate ID
	- h. Birthdate \*
	- i. Gender (Select) \*
	- j. Primary Language (Select) \*
- k. Secondary Language (Select) \* If there is no secondary language, select "None".
- l. Other Language
- m. Requires Interpreter (Select) \*
- n. Disability (Select) \*
- o. Marital Status (Select) \*
- p. Race (Select) \*
- q. Ethnicity (Select) \*
- r. Veteran (Select) \*
- s. Provider Group (Select) \* This is the provider that is registering the client.
- 5. Select the "Submit New Client" button.
- 6. After the submit button the user is navigated to the Address Management page.
- 7. Select the New Address button.
- 8. Complete the form…

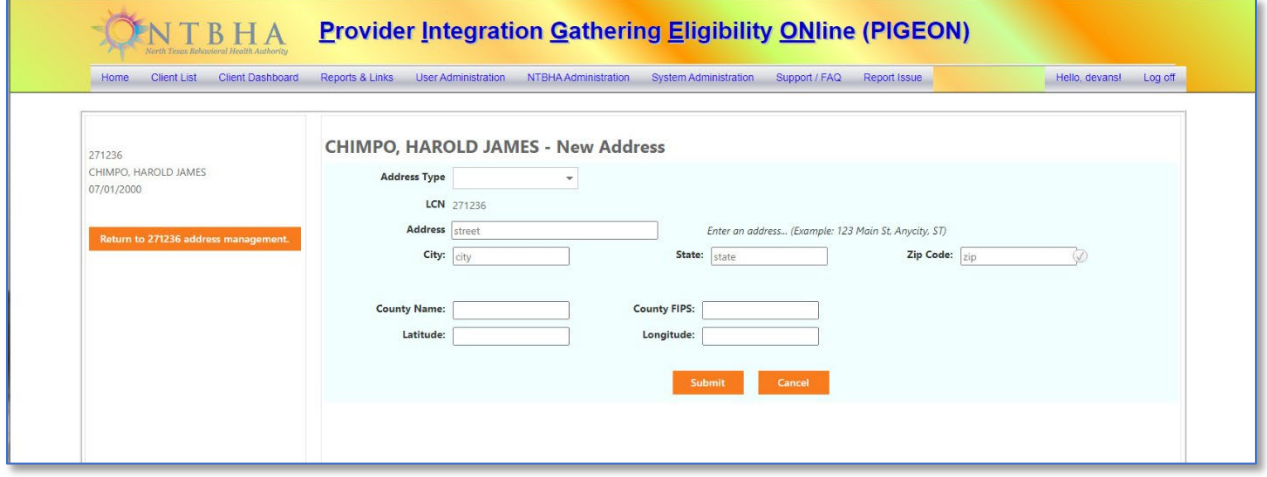

- a. Address Type
- b. Address (Begin entering the information. The address verification process begins the autofill process offering suggestions. The more entry keyed the smaller the suggestion list.
- c. Selecting an item from the suggestion list or completing the address manually, will initiate the address verification process. Upon verification, the Zip Code may be changed automatically and the County Name, County FIPS (the county federal identification number) and the Latitude and Longitude (geocode) of the address location.

## <span id="page-29-0"></span>Add Address / Phone

Whether navigating from the Client Dashboard or from the New Client entry, the process is as follows…

- 1. Select the New Address button.
- 2. Complete the form…
	- a. Address Type. Only one "SERVICE" address can be associated to a client.
	- b. Address (Begin entering the information. The address verification process begins the autofill process offering suggestions. The more entry keyed the smaller the suggestion list.
	- c. Selecting an item from the suggestion list or completing the address manually, will initiate the address verification process. Upon verification, the Zip Code may be changed automatically and the County Name, County FIPS (the county federal identification number) and the Latitude and Longitude (geocode) of the address location.
- 3. Select the "Submit" button.
- 4. The system then returns to the Address Management page for phone number entry.
- 5. A record has been created for the PRIMARY phone and user can simply select "Edit".
- 6. Ensure the phone type is correct.

7. Enter the phone number.

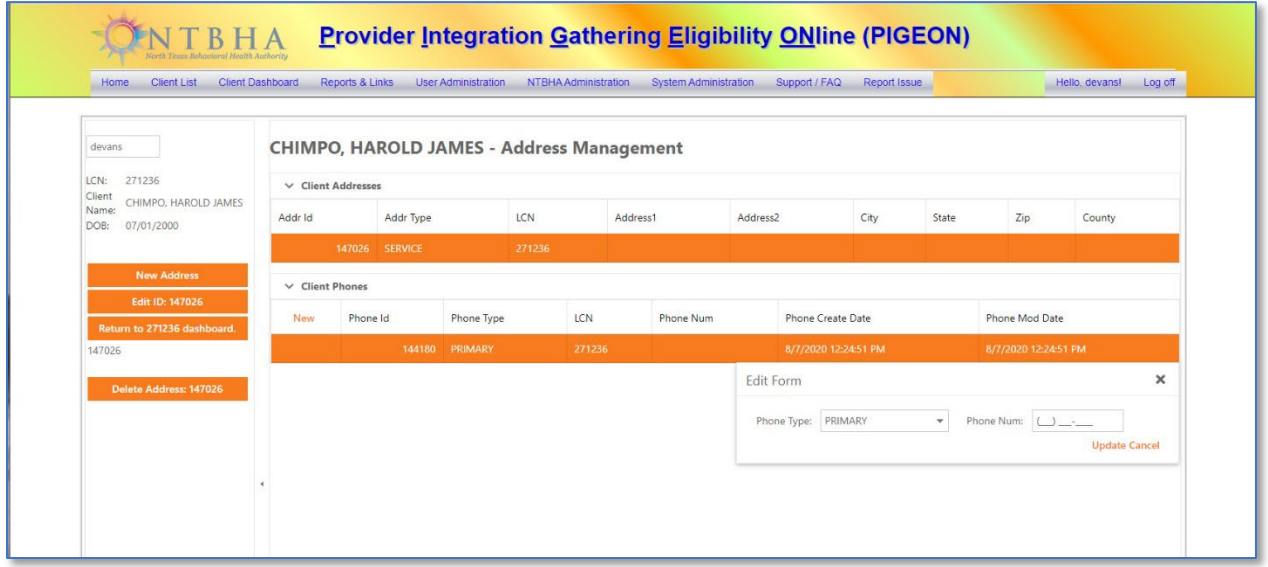

- 8. Select Update.
- 9. Select the button, "Return to [LCN] dashboard" to navigate to the populated Client Dashboard.

#### <span id="page-30-0"></span>Edit Client

Editing the client information is accessed via the Client Dashboard.

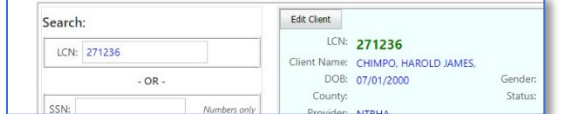

The Edit Client form opens populated with the information for the client selected. Enter the information as referenced in the Add Client section of this guide.

## <span id="page-30-1"></span>Edit Address

Editing or adding a client's address information is accessed by the Address Management button in the Client Information section of a selected client's Client Dashboard. See the Add Address / Phone section for usage.

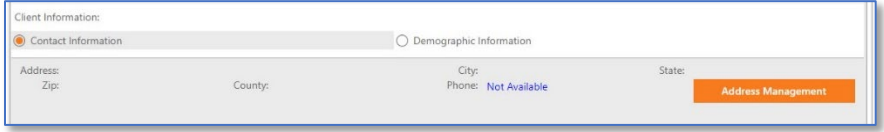

## <span id="page-30-2"></span>Financial Eligibility

#### <span id="page-30-3"></span>Add Financial Eligibility

Creating a new Financial Eligibility begins with selecting the "New Financial Eligibility" button.

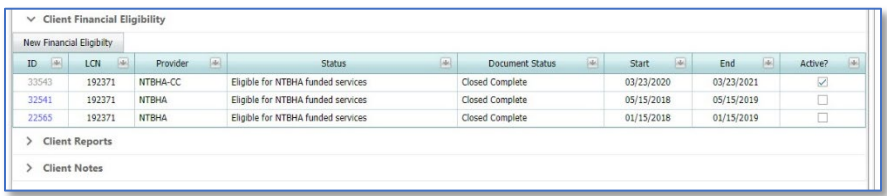

Complete the form below …

- 1. Provider
- 2. Monthly Gross Income/Annual Gross Income (When one is completed the is calculated.)
- 3. Other Income
- 4. Family Size
- 5. Income Proof
- 6. Income Proof Address
- 7. Medicaid Covered?
- 8. Medicare Covered?
- 9. Medicare Part-D Covered?
- 10. Chip?
- 11. VA Covered?
- 12. Other Insurance
- 13. Client Fee
- 14. Document Status
- 15. Document Date
- 16. Comments

*All items are required elements except for Other Income and Comments.*

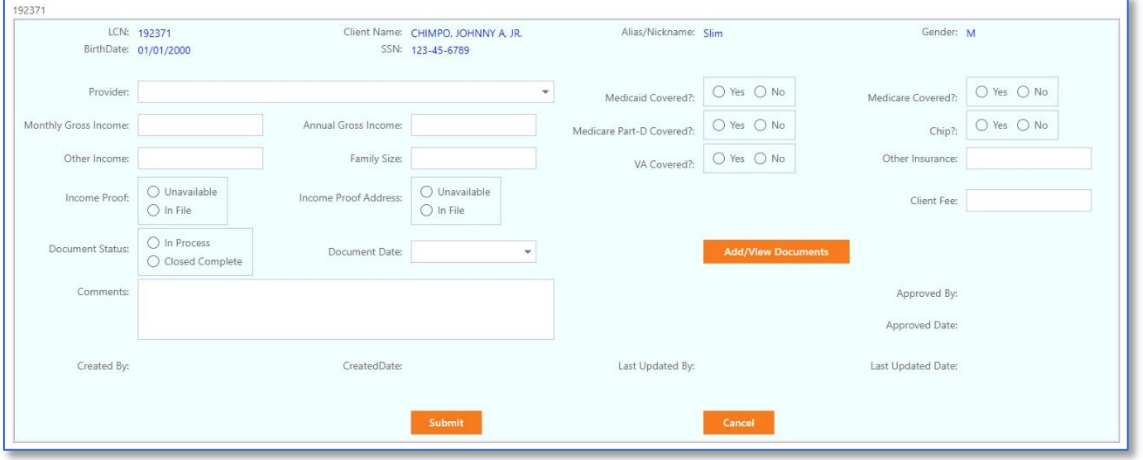

## <span id="page-31-0"></span>Add Documents

After entering the required information, the user can then upload document images and files by selecting the "Add/View Documents" button. Documents are required before eligibility can be determined.

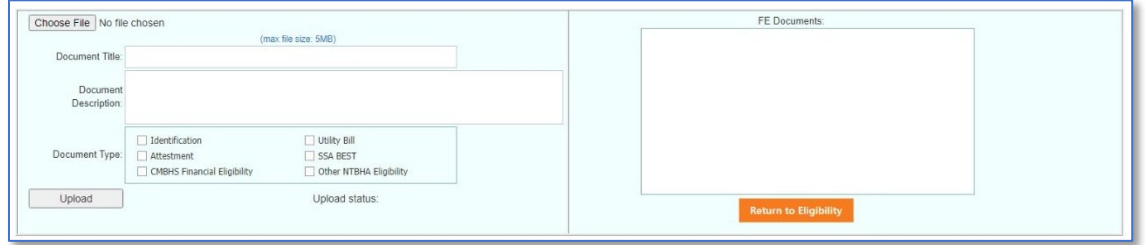

Document file size is limited to 4MB per file. To upload a document …

- 1. Select the "Choose File" button.
- 2. The file browser window opens.
- 3. Navigate to the file requiring upload.
- 4. Select that file.
- 5. Double-click the filename or select the Open button.
- 6. Enter the Document Title.
- 7. Enter the Document Description.
- 8. Select the Document Type.
- 9. Select the Upload button.
- 10. The document title will then appear in the list on the right side.

To upload another document simply start here at the first step.

To return to the Financial Eligibility form select the "Return to Eligibility" button.

<span id="page-32-0"></span>Edit Financial Eligibility

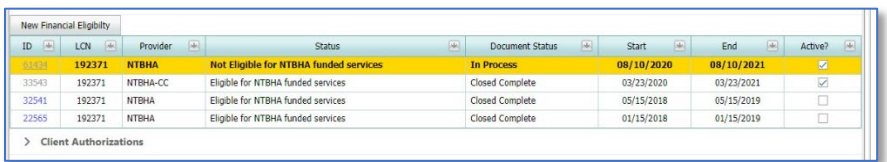

In order open an existing financial eligibility record click on the record's ID number.

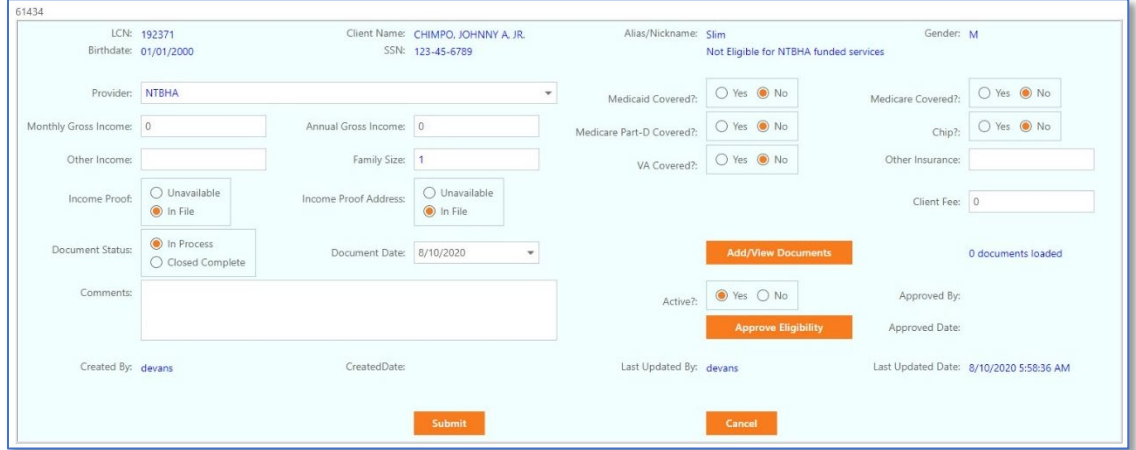

Make the required changes …

- 1. Provider
- 2. Monthly Gross Income/Annual Gross Income (When one is completed the is calculated.)
- 3. Other Income
- 4. Family Size
- 5. Income Proof
- 6. Income Proof Address
- 7. Medicaid Covered?
- 8. Medicare Covered?
- 9. Medicare Part-D Covered?
- 10. Chip?
- 11. VA Covered?
- 12. Other Insurance
- 13. Client Fee
- 14. Document Status
- 15. Document Date
- 16. Comments

*All items are required elements except for Other Income and Comments.*

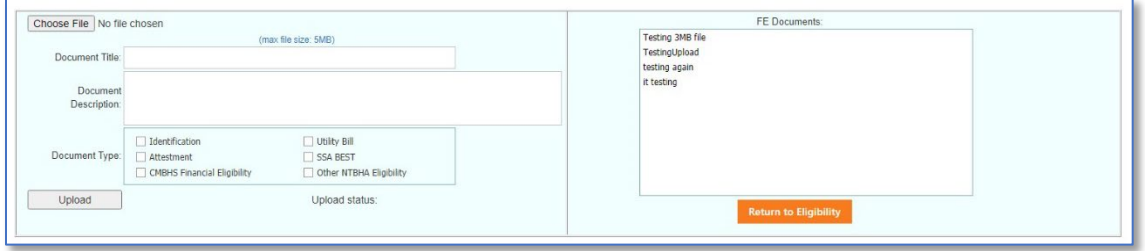

## <span id="page-33-0"></span>Add/View Documents

Document file size is limited to 4MB per file.

To view a previously uploaded document, double-click the document desired. The document will then open in a new tab.

To upload a document …

- 1. Select the "Choose File" button.
- 2. The file browser window opens.
- 3. Navigate to the file requiring upload.
- 4. Select that file.
- 5. Double-click the filename or select the Open button.
- 6. Enter the Document Title.
- 7. Enter the Document Description.
- 8. Select the Document Type.
- 9. Select the Upload button.
- 10. The document title will then appear in the list on the right side.

To upload another document simply start here at the first step.

To return to the Financial Eligibility form select the "Return to Eligibility" button.

#### <span id="page-33-1"></span>Authorizations

Authorizations operations can be accessed two different ways:

- 1. NTBHA Authorizations Authorizations Admin List (*No Add Authorization function*.) (*Figure 1*). After selecting Submit or Cancel on the Authorization Edit form, this method returns to the NTBHA Authorizations Management screen.
- 2. Client Dashboard Client Authorizations section (*Figure 2*). After selecting Submit or Cancel on the Authorization Edit form, this method returns to the NTBHA Authorizations Management screen.

#### *Figure 1*

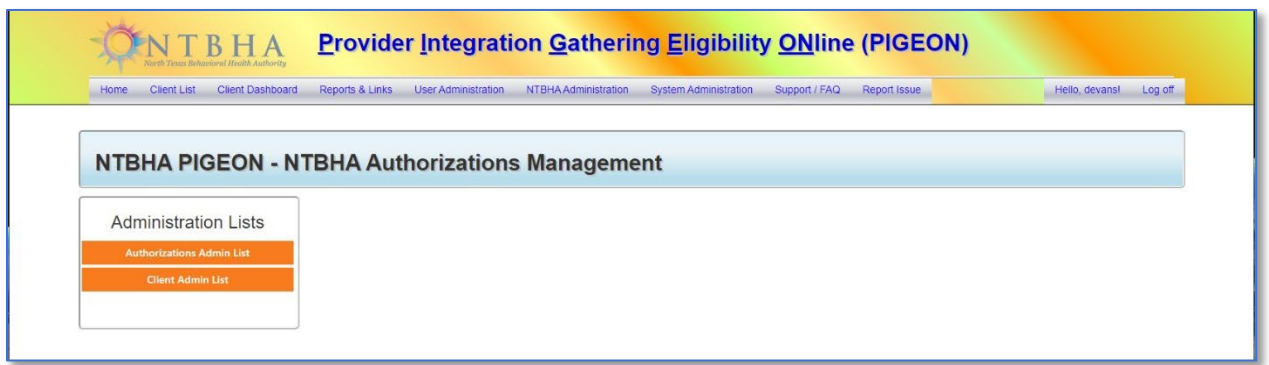

*Figure 2* 

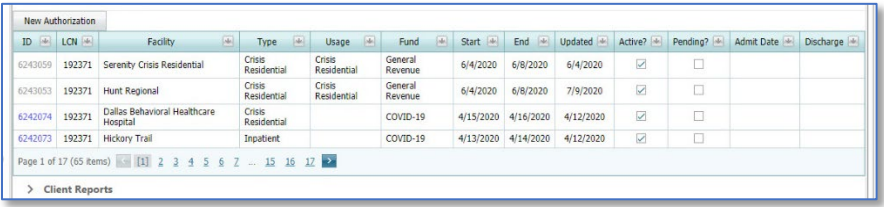

#### <span id="page-34-0"></span>Add Authorization

Only available from the Client Dashboard – Client Authorizations section.

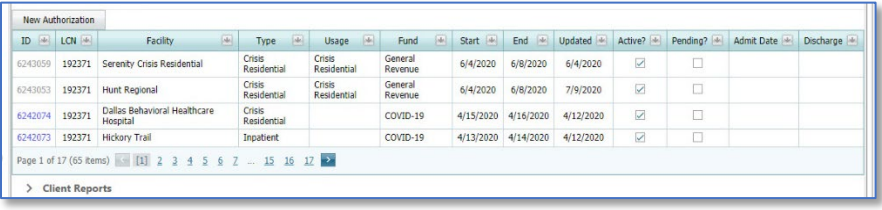

Select the New Authorization button. The P3v2 system then opens the New Authorization form.

Completing the form …

- 1. Check if the Authorization is pending.
- 2. If pending, select the pending date.
- 3. If the client authorization is a transfer from another facility, select the originating facility.
- 4. Select inpatient authorization Facility.
- 5. Select the Treatment Type.
- 6. Select the Fund source.
- 7. Select the Authorization Usage.
- 8. Select the Effective Start date.
- 9. Select the Effective End date.

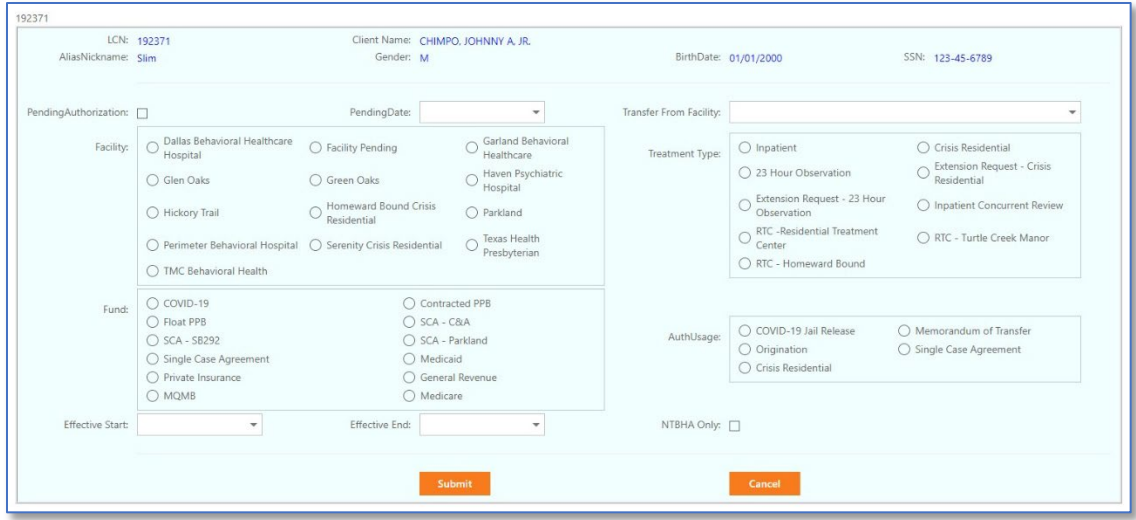

## <span id="page-35-0"></span>Edit Authorization

As stated at the beginning of this section, editing an authorization can be started in either of two methods.

#### *Edit Authorization – NTBHA Auth Mgmt. List*

The first method is to begin at the NTBHA Authorizations Management list by clicking on the Auth #. This action navigates to the Edit Authorization form.

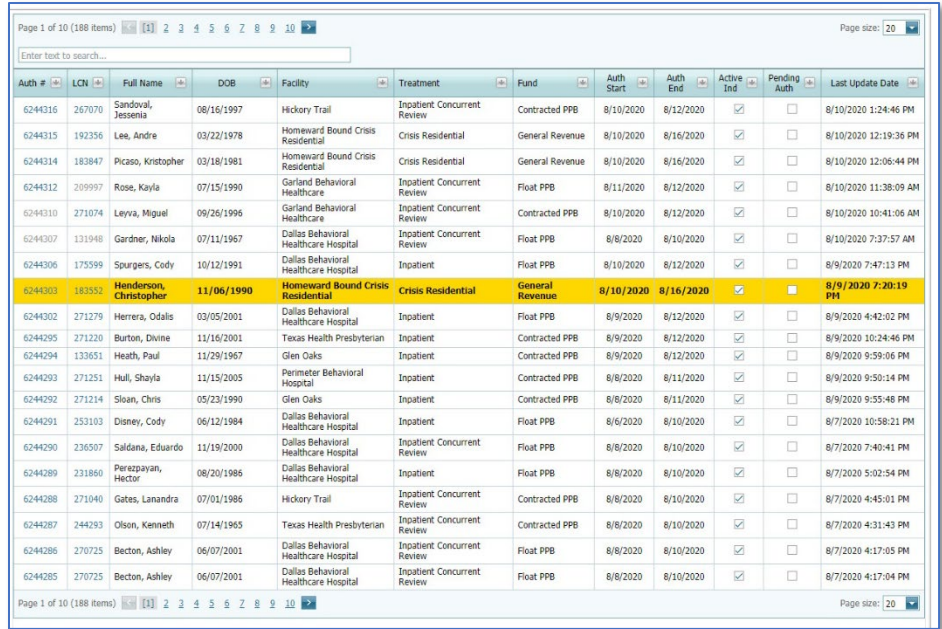

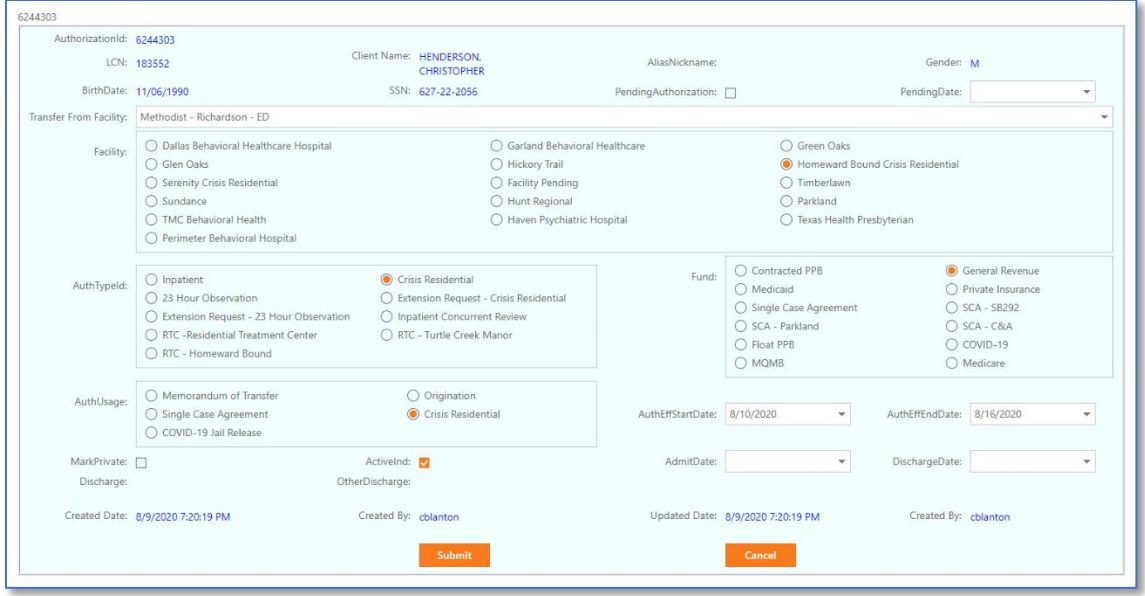

The user then makes any of the required changes clicking on Submit or Cancel navigates back to the NTBHA Authorizations Management list.

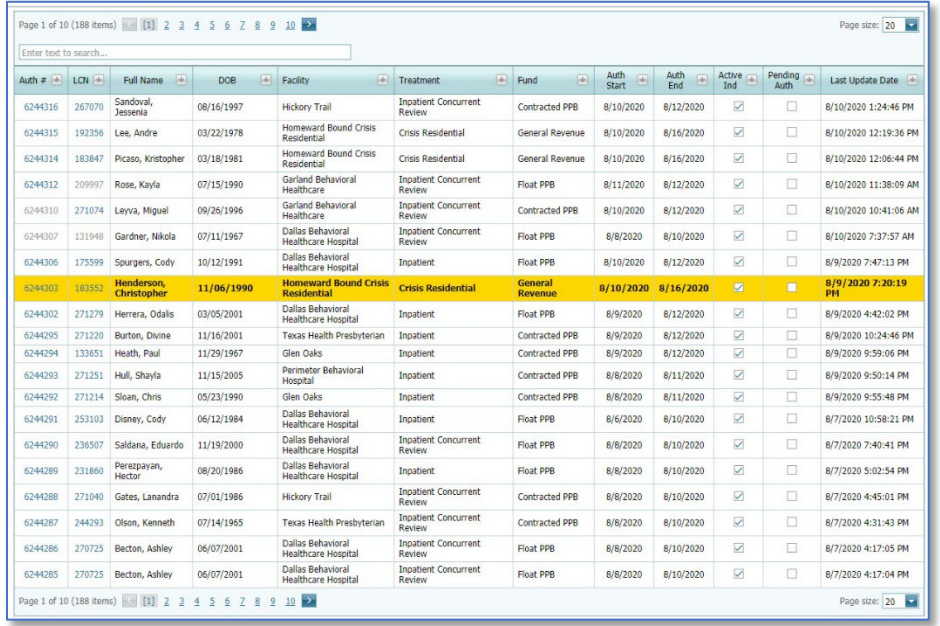

#### *Edit Authorization – Client Dashboard*

The second method is to access the authorizations from the populated Client Dashboard – Client Authorizations section.

Select the authorization to be edited by clicking on the Auth ID.

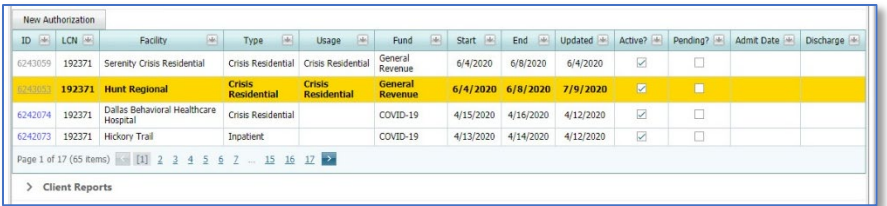

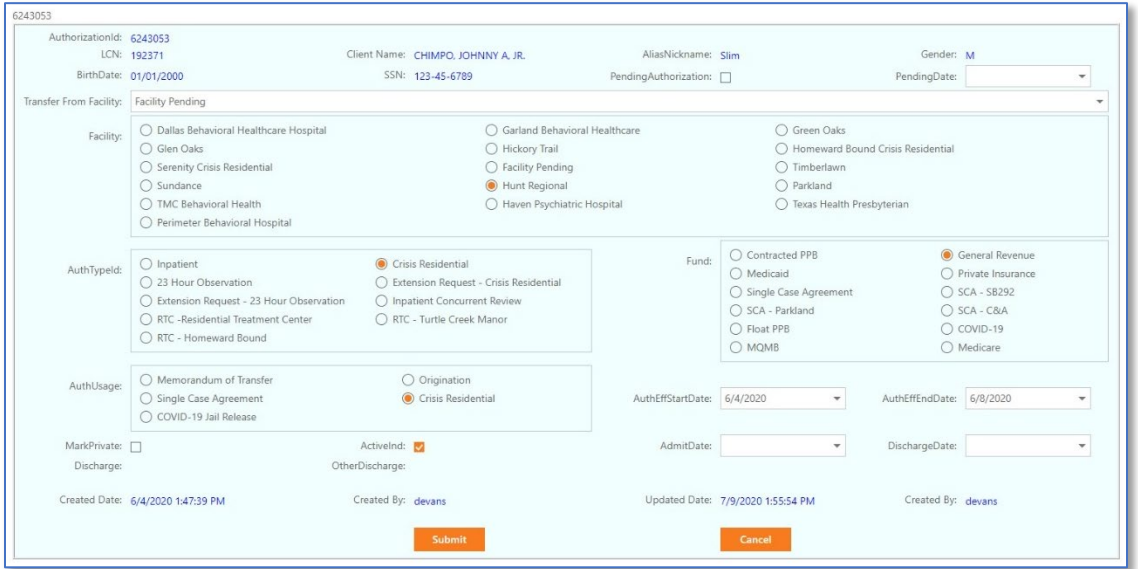

The user then makes any of the required changes clicking on Submit or Cancel navigates back to the populated Client Dashboard.

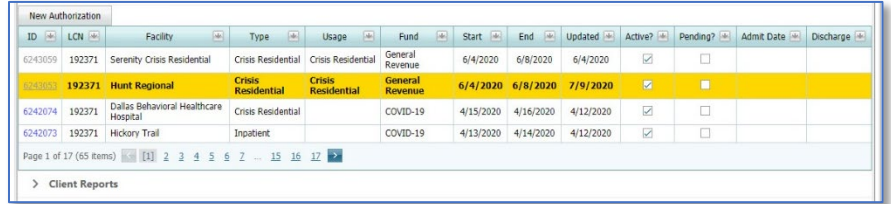

## <span id="page-37-0"></span>Add/View Client Notes

Notes can and should be added specific to a client. This function begins with the selected client's dashboard.

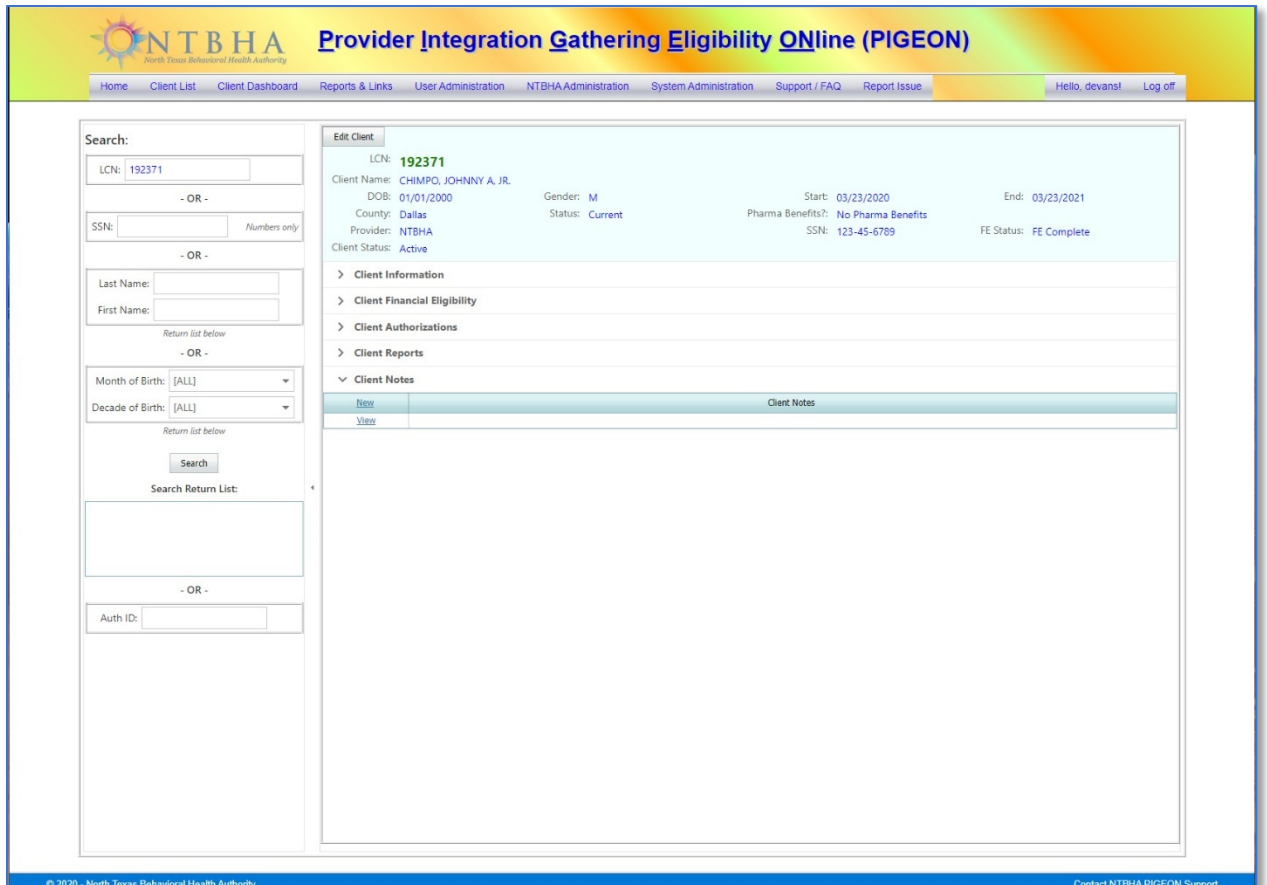

Notes are added by clicking on the "New" link. A small space opens to receive the note. Click on Update to post the comment and return to the Client Dashboard or Cancel to return to the Client Dashboard without any action.

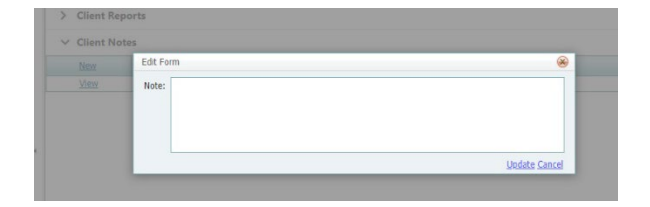

Viewing a comment can be performed by clicking on the View link.

## <span id="page-39-0"></span>User Notes